Copyright © 2008 All Right Reserved - Printed in China

M528 Mobile internet Device (MID) User's Manual

Original Issue: 2008/12

This manual guides you in setting up and using your new Mobile internet Device (MID). Information in the manual has been carefully checked for accuracy and is subject to change without notice.

No part of this manual may be reproduced, stored in a retrieval system, or transmitted, in any form or by any means, electronic, mechanical, photocopy, recording, or otherwise, without prior written consent.

Trademarks

Product names used herein are for identification purposes only and may be the trademarks of their respective companies.

Intel<sup>®</sup>, Atom™ is registered trademarks of Intel Corporation.

All other brands or product names mentioned in this manual are trademarks or registered trademarks of their respective companies.

# **Table of Contents**

#### **Chapter 1. Introduction**

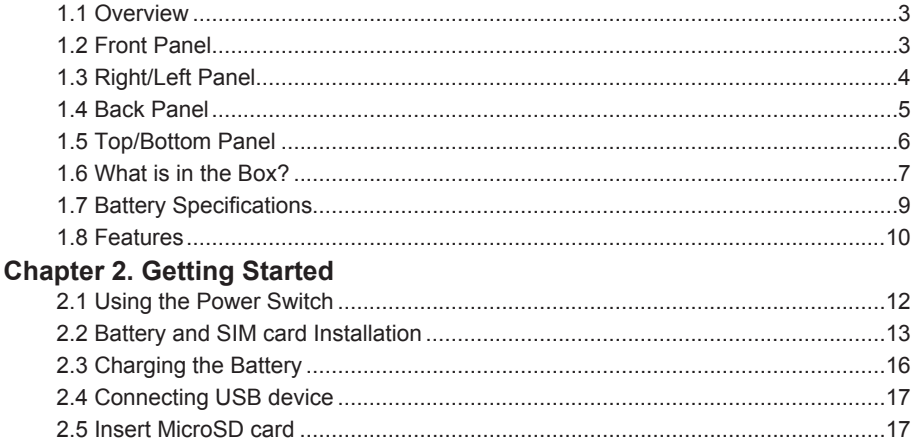

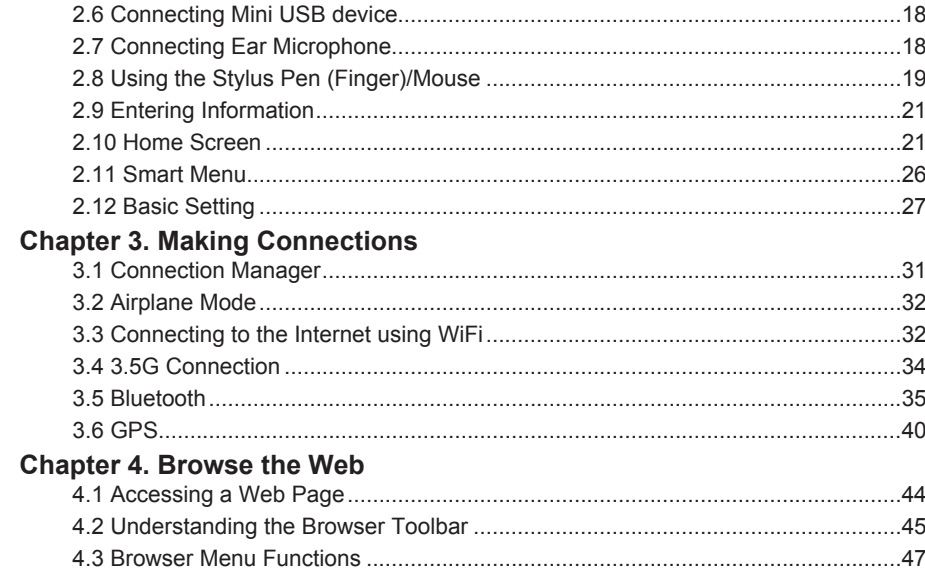

### **Chapter 5. Web Communication**

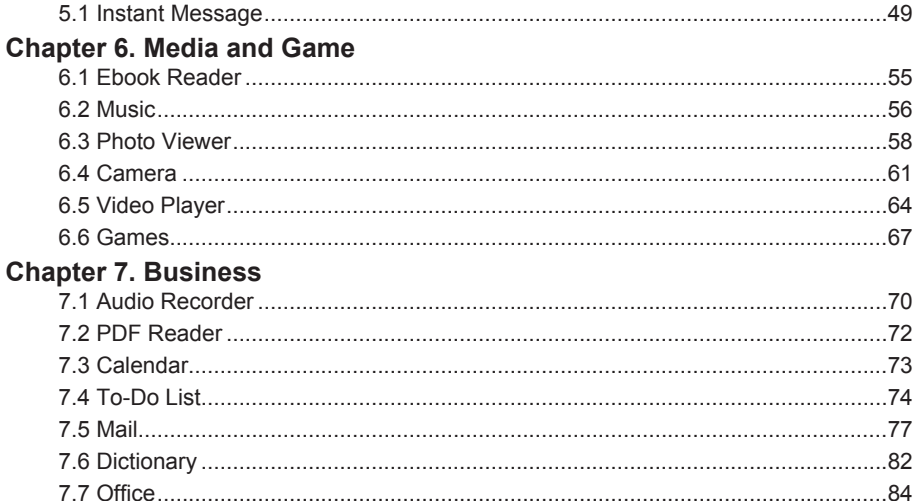

#### **Chapter 8. Tools**

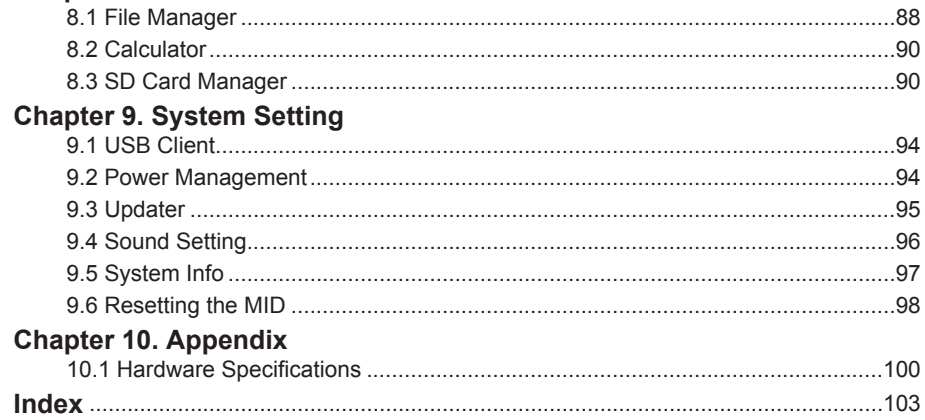

## **Safety Instructions**

Use the following safety guidelines to help protect yourself and your device.  $\bullet$ 

## **General Warnings**

- Do not operate your portable device for an extended period of time with the base resting directly on your body. With extended operation, heat can potentially build up in the base. Allowing sustained contact with the skin could cause discomfort.  $\bullet$
- Do not attempt to service the device yourself. Always follow installation instructions closely.
- To avoid personal injury from electric shock or fire:
	- Completely power down the device when replacing memory modules, cleaning the device, its components, or chassis, or performing operations requiring similar steps. To do this, first turn the power off at the power switch, remove the battery, then disconnect the AC adapter from the electrical outlet or from any other type of external power source, such as an external battery.  $\bullet$
	- Do not operate the device near water, for example, near a bathtub, kitchen sink or laundry tub, in a wet basement, by a swimming pool, or in the rain.  $\bullet$
	- Do not connect or disconnect any cables or perform maintenance or reconfiguration of this product during an electrical storm.  $\bullet$
	- Do not push objects into air vents or openings of your device or accessories. Doing so can short out interior components and may cause fire or electric shock.  $\bullet$
	- If the battery pack leaks and the fluid get in your eyes, do not rub them. Instead, rinse your eyes with clean running water and immediately seek medical attention. Otherwise, eye injury may result.  $\bullet$
- If acid leaking from the battery pack contacts your skin or clothing, immediately wash it away with running water. Otherwise, skin inflammation can occur.  $\bullet$
- Operate the device at the recommended temperature range of  $+5^{\circ}$ C to  $+35^{\circ}$ C ( $+41^{\circ}$ F to  $+95^{\circ}$ F). Store it at a temperature of -20°C to +60°C (+4°F to +140°F).

## **Power Cord & Adapter Warnings**

- See the Installation Instructions before connecting to the power supply.  $\bullet$
- Be sure that the power outlet you plug the power cord into is easily accessible and located as close to the equipment operator as possible.
- When using your power cord, make sure to position it around objects so it will not be cut or punctured.  $\bullet$
- Use only the AC adapters that are approved for use with this device. Use of another type of adapter may risk fire or explosion.
- Before you connect the device to a power source, ensure that the voltage rating of the AC adapter matches that of the available power source.  $\bullet$ 
	- 115 V/60 Hz in most of North and South America and some Far Eastern countries such as South Korea and Taiwan.
	- 100 V/50 Hz in eastern Japan and 100 V/60Hz in western Japan.
	- 230 V/50 Hz in most of Europe, the Middle East, and the Far East.  $\bullet$
	- If you use an extension cable with your AC adapter, ensure that the total ampere rating of the products plugged in to the extension cable does not exceed the ampere rating of the extension cable.  $\bullet$
- Do not cover the AC adapter with papers or other items that will reduce cooling; also, do not use the AC adapter while it is inside a carrying case.  $\bullet$
- To remove power from the device, turn it off, remove the battery, and disconnect the AC adapter from the electrical outlet.

## **Battery Pack Warnings**

- Do not carry a battery in your pocket, purse, or other container where metal objects (such as car keys) could short-circuit the battery terminals. The resulting excessive current flow can cause extremely high temperatures and may result in damage from burns.  $\bullet$
- Danger of explosion if battery is incorrectly replaced. Replace only with the same or equivalent type battery recommended by the manufacturer.  $\bullet$
- Do not dispose of batteries in a fire. They may explode. Check with local authorities for disposal instructions.
- Do not leave the battery pack near a heat source. Heat can melt the insulation and damage other safety features, possibly leading it to leak acid, overheat, emit smoke, burst and/or ignite.  $\bullet$
- Do not immerse the battery pack in water nor allow it to get wet. Its protective features can be damaged, it can be charged with extremely high current and voltage, abnormal chemical reactions may occur, possibly leading it to leak acid, overheat, emit smoke, burst and/or ignite.
- Do not crush, disassemble, puncture, incinerate or short external contacts of battery pack.
- Do not connect the positive (+) and negative (-) terminals with a metal object such as wire. Shortcircuiting may occur leading the battery pack to leak acid, overheat, emit smoke, burst and/or ignite.

vii

- Do not use an apparently deformed or damaged battery pack, which may leak acid, overheat, emit smoke, burst and/or ignite.  $\bullet$
- If the battery pack leaks, gives off a bad odor, generates heat, becomes discolored or deformed, or in any way appears abnormal during use, recharging or storage, immediately remove it from the device or charger and stop using it.  $\bullet$

## **Battery Pack Disposal**

- Dispose of the lithium ion battery packs only at approved disposal sites. To locate an appropriate site, contact the solid waste disposal officials where you live or look for a rechargeable battery recycling website that lists disposal locations near you.  $\bullet$
- Do not dispose of battery packs in a fire, throw them in a trash receptacle, put them in a recycling bin not intended for their disposal, or otherwise discard them in a manner that may result in their being hazardous to the environment.  $\bullet$

## **Environment**

For human health and environment protection, please notice below information.  $\bullet$ 

## **WEEE Notice**

The Directive 2002/96/EC on Waste Electrical and Electronic Equipment (WEEE) which entered into force on 13th February 2003, is to ensure that WEEE are recycled using best available treatment, recovery and recycling techniques in order to protect human health and natural resources.  $\bullet$ 

- Recycling & disposal:  $\bullet$ 
	- Do not dispose of your product which has the WEEE logo (shown as right) on it or on its box in the general household waste bin.  $\bullet$
	- Be sure to dispose of all your products in the designed collection facilities for recycling of such hazardous wastes.  $\bullet$
	- Separate collection and proper recovery of your WEEE at the time of disposal will allow us to help conserving natural resources. Moreover, proper recycling of WEEE will ensure safety of human health and environment.  $\bullet$
- For more information about WEEE disposal, recovery, and collection points, please contact your local city center, household waste disposal service, retailer or manufacturer of the equipment.  $\bullet$

## **RoHS Compliance**

- This product is in compliance with Directive 2002/95/EC of the European Parliament and of the Council of 27 January 2003, on the restriction of the use of certain hazardous substances in FCC RF Radiation Exposure Statement  $\bullet$
- This transmitter must not be co-located or operating in conjunction with any other antenna or transmitter.

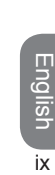

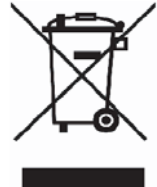

### **CE Declaration of Conformity**

For the following equipment: Mobile Internet Device

Is herewith confirmed to comply with the requirements set out in the Council Directive on the Approximation of the Laws of the Member States relating to Electromagnetic Compatibility (89/336/ EEC), Low-voltage Directive (73/23/EEC) and the Amendment Directive (93/68/EEC), the procedures given in European Council Directive 99/5/EC and 89/3360EEC.

The equipment was passed. The test was performed according to the following European standards:

- EN 50360/EN 62609  $\bullet$
- EN 50371  $\bullet$
- EN300 440-2/-1  $\bullet$
- EN 300 328  $\bullet$
- EN 301489-1/-3  $\bullet$
- EN 301489-1/-17  $\bullet$
- EN 301 489-1/-24  $\bullet$
- EN301 489-1/-7  $\bullet$
- EN301 511 12.1+12.2 + EN301 908-1  $\bullet$
- EN 60950 -1  $\bullet$

English

## **CE Caution**

Due to the fact that the frequencies used by 802.11b/802.11g wireless LAN devices may not yet be harmonized in all countries, 802.11b/802.11g products are designed for use only in specific countries or regions, and are not allowed to be operated in countries or regions other than those of designated use. As a user of these products, you are responsible for ensuring that the products are used only in the countries or regions for which they were intended and for verifying that they are configured with the correct selection of frequency and channel for the country or region of use. And deviation from permissible settings and restrictions in the country or region of use could be an infringement of local law and may be punished as such.  $\bullet$ 

## **IMEI Information**

Your IMEI is a unique 15-digit number associated with each device and can be found in the following locations:

- On the side of the box containing the MID  $\bullet$
- By viewing the System Info in MID's Setting  $\bullet$
- On the MID itself (behind the battery)
- Customers will need to quote the 15-digit IMEI when registering on-line, by post or via Customer Care. This is a unique 15-digit number to your MID.

## **SAR Information**

0.113W/kg@10g(Head), 1.72W/kg@10g (Body)

vi

#### 日本公告

本裝置は、第二種情報裝置(住宅地域またはその隣接した地域において使用される べき情報裝置)で住宅地域での雷波障害防止を目的とした情報処理裝置等雷波障害 自主規制協議会 (VCCI) 基準に適合しております。

しかし、本裝置をラジオ、テレビジョン受信機に、近接してご使用になると、受信 障害の原因となることがあります。本書の説明にしたがって正しい取り扱いをして ください。

#### NCC聲明

第十二條 經型式認證合格之低功率射頻電機,非經許可,公司、商號或使用者均不得擅自變 更頻率、加大功率或變更原設計之特性及功能。

第十四條 低功射頻電機之使用不得影響飛航安全及干擾合法通信;經發現有干擾現象時,應 改善至無干櫌時方得繼續使用。前項合法通信,指依電信法規定作業之無線電通信,低功率射 頻電機須忍受合法通信或工業、科學及醫療用電波輻射性電機設備之干擾。

警語內容:「減少電磁波影響,請妥適使用」

### **Nonionizing Radiation**

Your device has an internal antenna. This device should be operated in its normal-use position to ensure the radiative performance and safety of the interference. As with other mobile radio transmitting equipment, users are advised that for satisfactory operation of the equipment and for the safety of personnel, it is recommended that no part of the human body be allowed to come too close to the antenna during operation of the equipment.

To ensure human exposure to RF energy is within the guidelines set forth in the relevant standards, always use your device only in its normal-use position. Do not touch or hold the antenna area unnecessarily when sending or receiving data wirelessly. Contact with the antenna area may impair transmission quality and cause your device to operate at a higher power level than needed. Avoiding contact with the antenna area when the device is IN USE optimizes the antenna performance and the battery life.

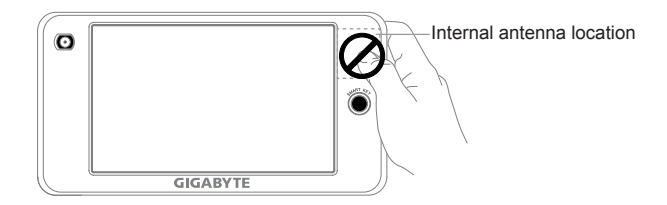

<u> Andreas Andreas Andreas Andreas Andreas Andreas Andreas Andreas Andreas Andreas Andreas Andreas Andreas Andr</u>

M528 MID USER'S MANUAL

J.

## **Chapter 1. Introduction**

1.1 Overview 1.2 Front Panel 1.3 Right/Left Panel 1.4 Back Panel 1.5 Top/Bottom Panel 1.6 What is in the Box? 1.7 Battery Specifications 1.8 Features

## **Chapter 1 Introduction**

#### 1.1 Overview

Congratulations on your purchase of this advanced Mobile Internet Device. You are about to discover many things about your MID that will help you to maximize its usage. Read this chapter to learn more about the features of the MID, accessories, battery life, and more.

#### **1.2 �Front Panel**

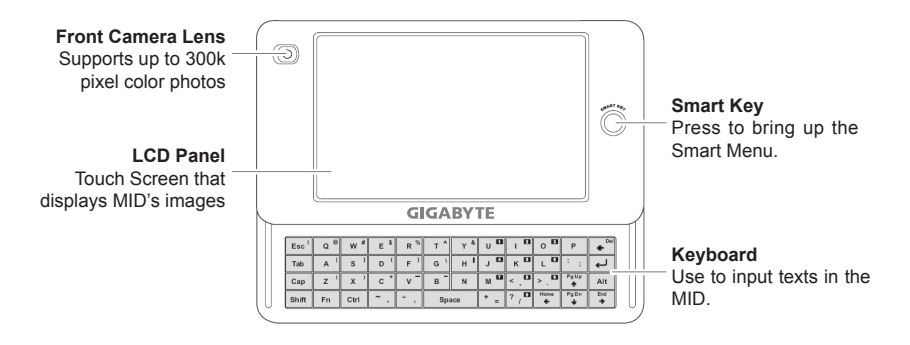

#### **1.3 �Left Panel**

English 4English

 $\overline{4}$ 

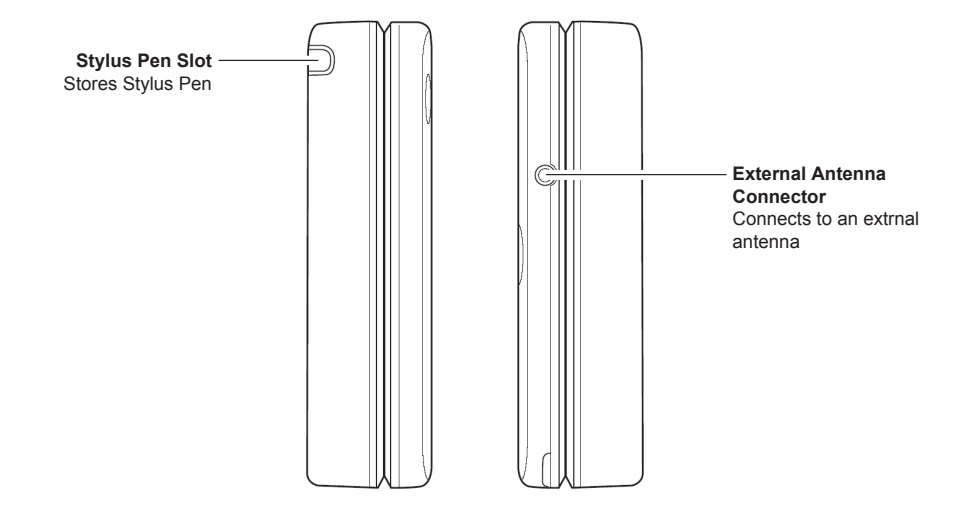

#### **1.4 Back Panel**

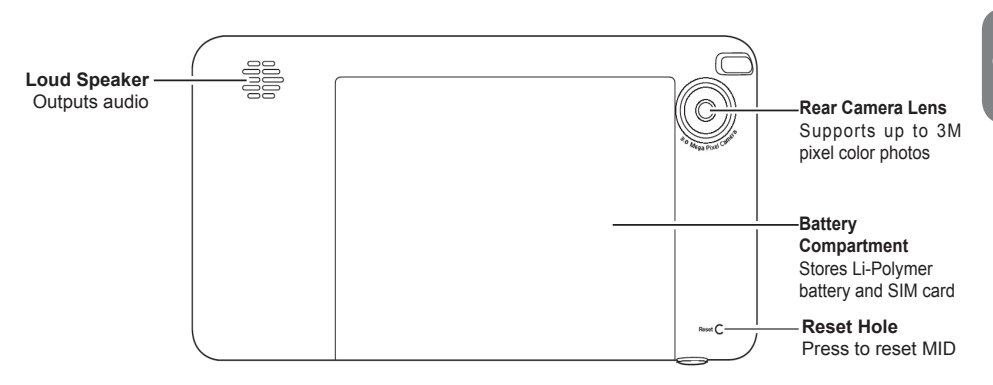

#### **1.5 Top/Bottom Panel**

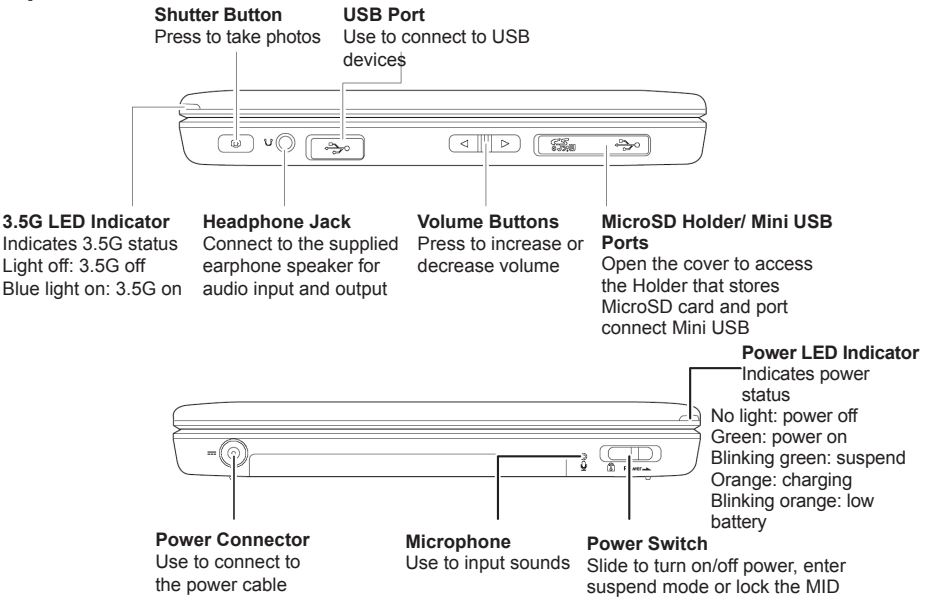

#### **1.6 What is in the Box?**

Please check if your package comes with the following items. If any of them is missing, please contact your retailer.

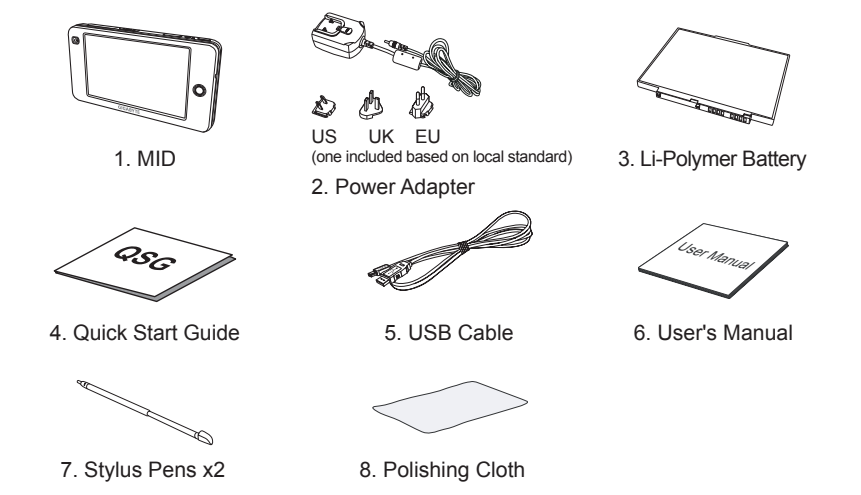

**Note:** The 2 stylus pens included can be found in the zipper bag and the MID's stylus pen slot.

 $\overline{7}$ 

#### **Product and Accessories Description**

The following table provides a quick reference for the product and accessories description:

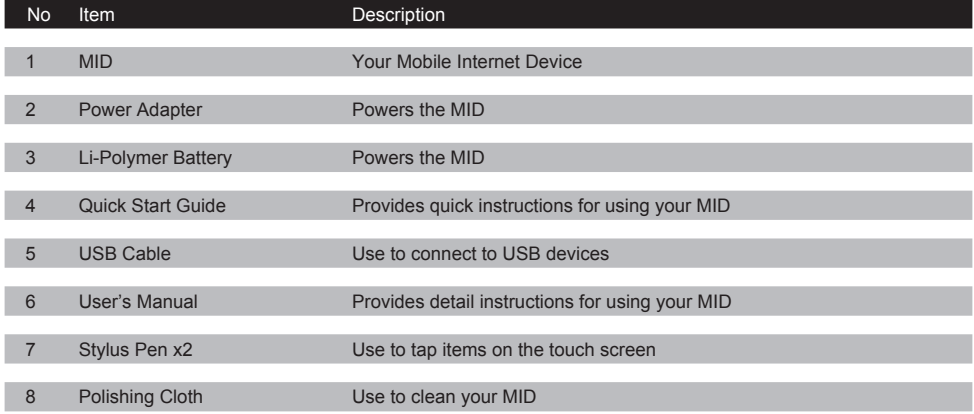

#### **1.7� �������� �������������� �������������� Battery Specifications**

Your MID comes with a rechargegable Li-polymer batery. The battery run-time of the MID depends on how you operate your MID and your hardware settings.

Battery life estimates: MID

- Internet connection: Up to 3 hrs.  $\bullet$
- Video Playback: Up to 2 hrs.
- Audio Playback: Up to 4 hrs.  $\bullet$
- 3.5G connection: Up to 2 hrs.
- Other applications: Up to 4 hrs.
- Standby time: Up to 24 hrs.  $\bullet$

**Note:** Use only manufacturer-specified original batteries and accessories to avoid damage to your device.

#### **Warning! The battery used in your device may present a risk of fire or chemical burn if misused.**

- Do not attempt to open, disassemble, or short external contact the battery pack.  $\bullet$
- Do not expose to temperature above 60°C (140°F).  $\bullet$
- Dispose of used battery properly. Do not dispose of in fire or water.  $\bullet$

**Low Battery Notice:** When the LED indicator is blinking orange, it indicates that the battery is low. Save your work and recharge the battery immediately to avoid any data loss.

\* Battery life is for reference only. Real-time use may differ depending on various scenario.

#### **1.8 �**

The MID is optimized for rich internet and entertainment experiences as well as for everyday tasks. The MID features:

- Touchscreen panel.  $\bullet$
- Supports Bluetooth connections to send and receive data and from other bluethooth devices.  $\bullet$
- Supports Wireless Lan, 3.5G communications for quick access to the web.  $\bullet$
- Browser for web surfing on the go.  $\bullet$
- E-Mail and Instant messenger to exchange messages anytime.  $\bullet$ 
	- Talk to anyone anywhere using Skype.  $\bullet$
	- Play music, games, and movies.  $\bullet$
	- Built-in camera to take digital pictures and record video clips.  $\bullet$
	- Powerful tools and office programs for your business needs.  $\bullet$
	- Supports USB connections for external external devices.  $\bullet$

## **Chapter 2. Getting Started**

2.1 Using the Power Switch 2.2 Battery and SIM card Installation 2.3 Charging the Battery 2.4 Connecting USB device 2.5 Insert MicroSD card 2.6 Connecting Mini USB device 2.7 Connecting Ear Microphone 2.8 Using the Stylus Pen (Finger)/Mouse 2.9 Entering Information 2.10 Home Screen 2.11 Smart Menu 2.12 Screen Calibration 2.13 Basic Setting

 $\overline{11}$ 

### **Chapter 2 Getting Started**

Read this chapter to learn information on the power switch, SIM card and battery installation. You will also learn how to connect external devices to the MID and use the keyboard and the stylus pen. Finally, this chapter will introduce the start screen, Smart Key, and some basic settings and functions. For more advanced setups see **Chapter 3. Making Connections** or **Chapter 9. System Setting.**

#### **2.1 Using the Power Switch**

- To power on the MID slide the Power Switch to the right once when the power is off.  $\bullet$
- To power off the MID slide the Power Switch to the right and hold for 3 seconds when the power is on.  $\bullet$
- To enter/exit suspend mode slide the Power Switch to the right once when the power is on.
- To lock the touch panel, keyboard, smart key, and volume keys slide the Power Switch to the left once towards the lock icon.  $\bullet$

**Note:** The only way to exit the suspend mode is by sliding the Power Switch to the right once.

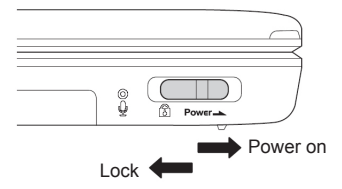

#### **2.2 Battery and SIM card Installation**

Make sure your device is turned off before installing the battery or the SIM card.

1. With the bottom side facing up, hold the device firmly with both hands and push the back cover forward with your thumbs until it disengages from the device, then slide it forward to remove.

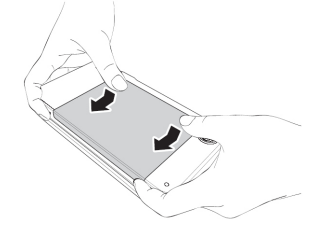

2. Lift the SIM card cover upward.

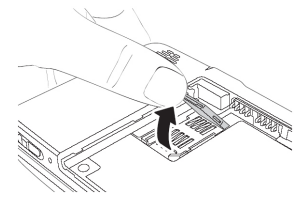

3. Locate the SIM card holder on the cover and insert the SIM card with the metallic part facing outward and the clipped corner to the right as shown; put the cover back down and slide the lid on the cover forward to lock the SIM card when you are done.

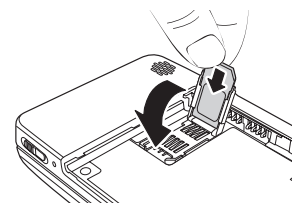

4. Align the battery's contacts with the connectors inside the battery compartment and insert the Lipolymer battery as shown.

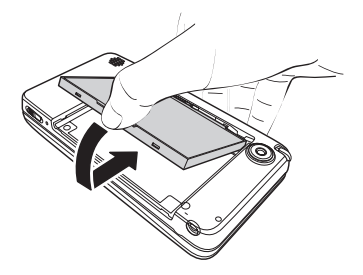

5. To close the back cover align the tabs on the cover with the slots.

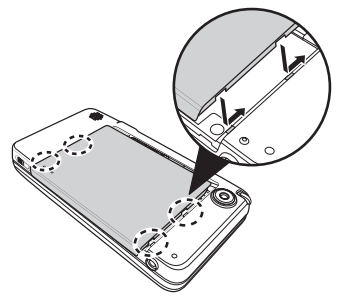

6. Slide the cover back on until it clicks into place.

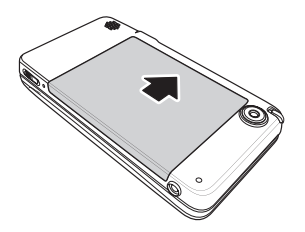

#### **2.3 Charging the Battery**

- 1. Assemble the power cable with the included plug as shown.
- 2. Insert the battery into the MID and connect the MID with the power cable.
- 3. Connect the power cable to an live outlet.
- 4. Remove the power cable when charging is done.
- Estimated full charge time:
- System off: 3.5 Hours  $\bullet$
- System on: 5.0 Hours  $\bullet$

**Warning!** Charging will stop when battery temperature is over 50° Centigrade. A warning message will be shown on the screen: "Please shut down your device for quick charging or keep on using your device without charging."

**To assemble the power plug:** slide in the plug on the power cable until you hear a click sound.

**To remove the power plug:** push the PUSH button on the adapter to release the lock and slide the plug out.

**Note:** The type of adapter included depends upon the local electrical standards from the region your MID was purchased.

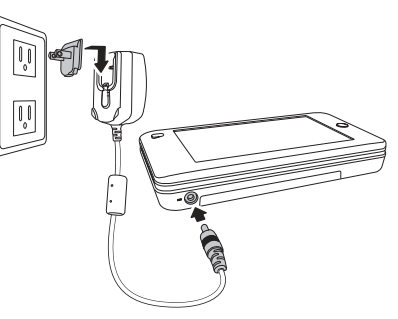

#### **2.4 Connecting USB device**

You can expand functionality of your MID by connecting USB devices to the USB port. Connect any USB devices as you like: USB thumb drive, mouse, keyboard, etc.

Locate the USB port on the top of the MID and connect the USB cable as shown.

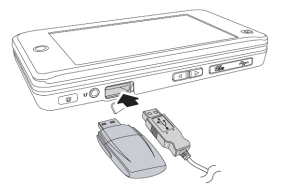

#### **2.5 Insert MicroSD card**

Add storage to your MID and store more datas by inserting a MicroSD card. Find the MicroSD card slot on the top of the MID and insert the card as shown.

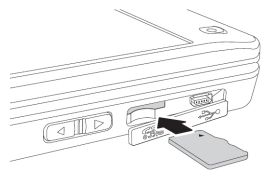

#### **2.6 Connecting Mini USB device**

- 1. Your MID comes with a Mini USB port to connect to a computer.
- 2. Tap **System**, then select **USB Client**
- 3. Tap **Connect**, then you can connect to a PC and do file transfer.

**Note:** If you click on Connect, you will exit all other applications with saving data. Please do not format MID drives through PC. Do not delete the following system folders and their content, otherwise MID system will be unstable and unusable: documents, games, images .sounds, .videos, BlueTooth, and DB.

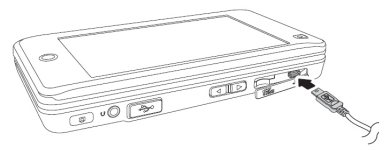

#### **2.7 Connecting Ear Microphone**

The included ear microphone will allow you to listen to music or speak with friends online. Find the headphone jack on the top of the MID and insert the device as shown. You may also connect an external speak to the headphone jack

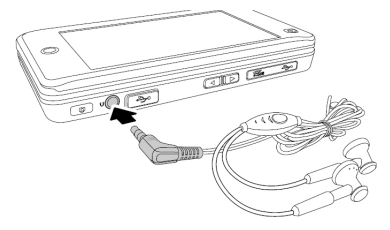

#### **2.8 Using the Stylus Pen (Finger)/Mouse**

#### **Taking the Stylus Pen out.**

Pull the stylus pen out as shown; stylus pen can be extended as shown.

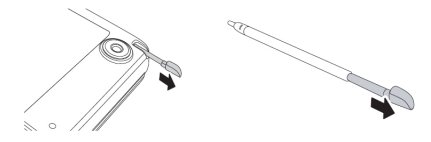

#### **Stylus Pen/Mouse Function:**

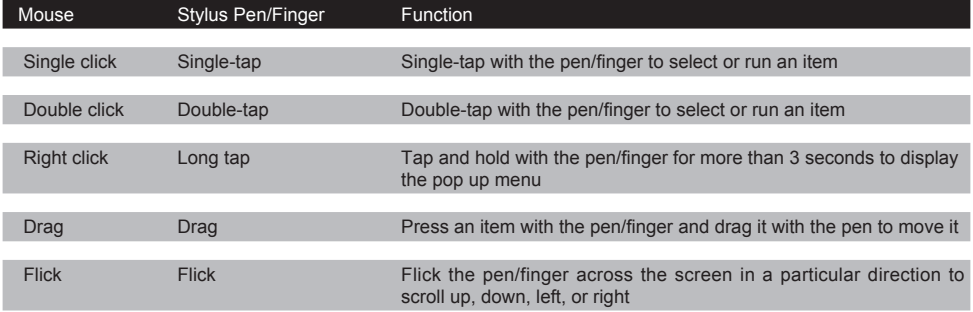

#### **2.9 Entering Information**

**Build in Keyboard**

**Enter information by using the build in keyboard.**

1. Slide the screen up as shown to use the keyboard.

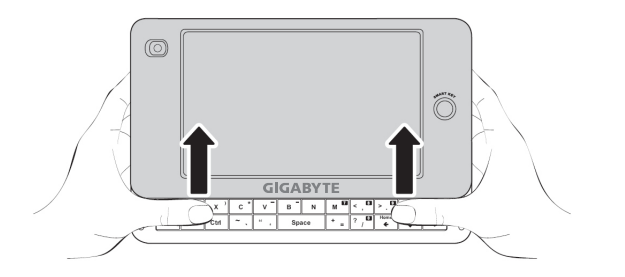

2. To type numbers with the build in keyboard press and hold the  $\mathbb{F}^n$  key and use the  $\mathbb{F}^n$  $\overline{\mathbf{a}}$ Ø  $\overline{\phantom{a}}$ keys on the keyboard to type numbers. $7,$
### **2.10 Home Screen**

**Status bar:** The Status Bar Displays Application menu, Task Switch, USB, 3.5G Connection type, Bluetooth, Wifi, Audio, Battery status, Time, IM status, Text Message, Close Application, and System Menu.

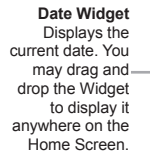

**Slideshow Widget**  Displays slideshow of your photos. You may drag and drop the Widget to display it anywhere on the Home Screen.

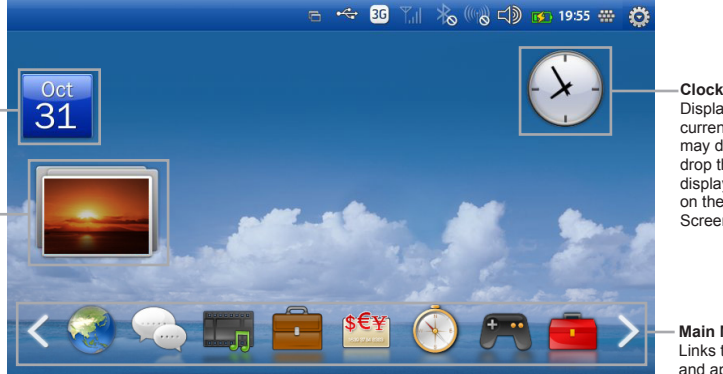

**Clock Widget** Displays the current time. You may drag and drop the Widget to display it anywhere on the Home Screen.

**Main Menu**  Links to submenu and applications. Tab the left and right arrows to scroll through all the icons and tap an icon to pull up the submenu.

### Main Menu

The Main Menu contains 8 categories: Internet, Chat, Media, Business, Finance, GPS, Game, and Tools. Tap an icon to view the menu inside the category and tap an application on the menu to run it.

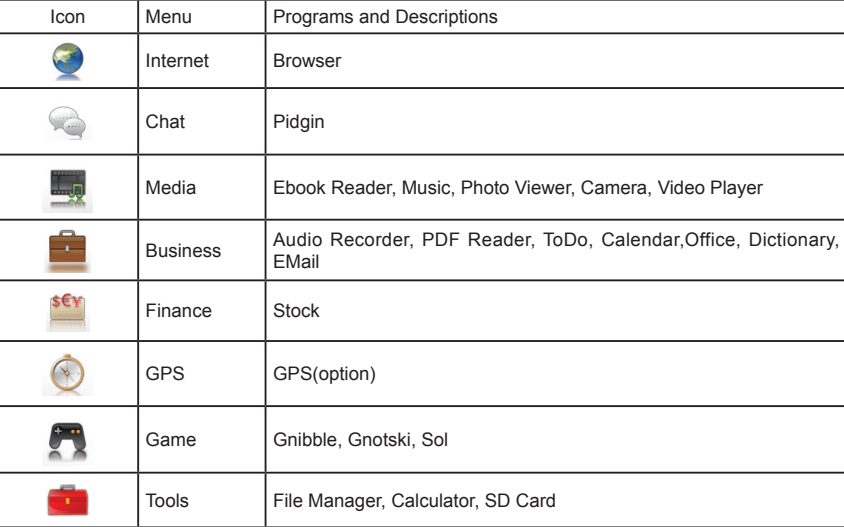

### **Status Bar**

The Status bar shows the status of your MID. It appears on the top on the screen.

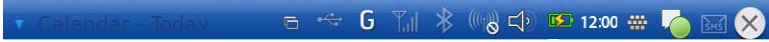

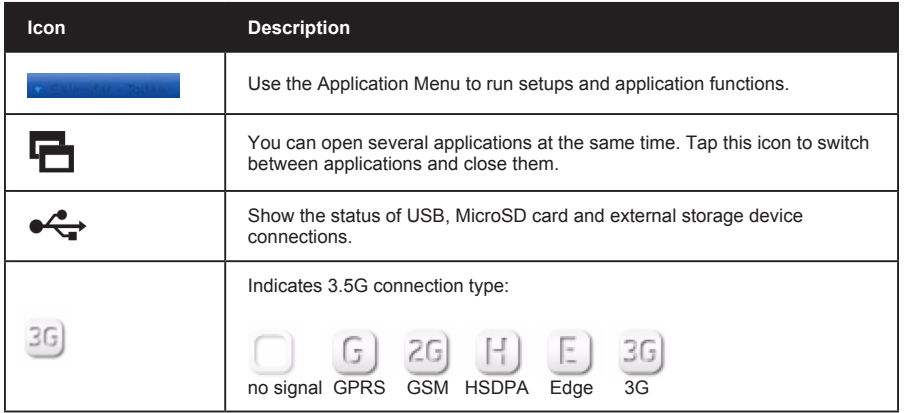

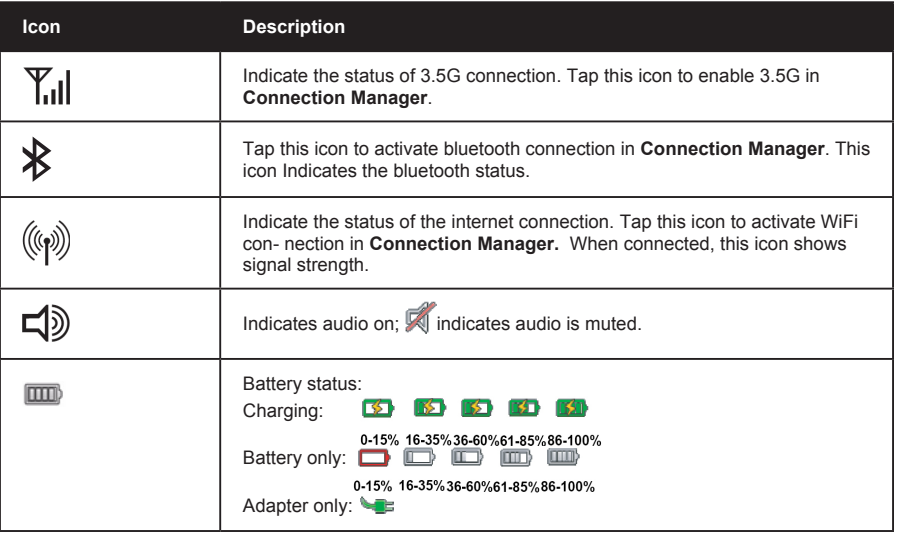

÷

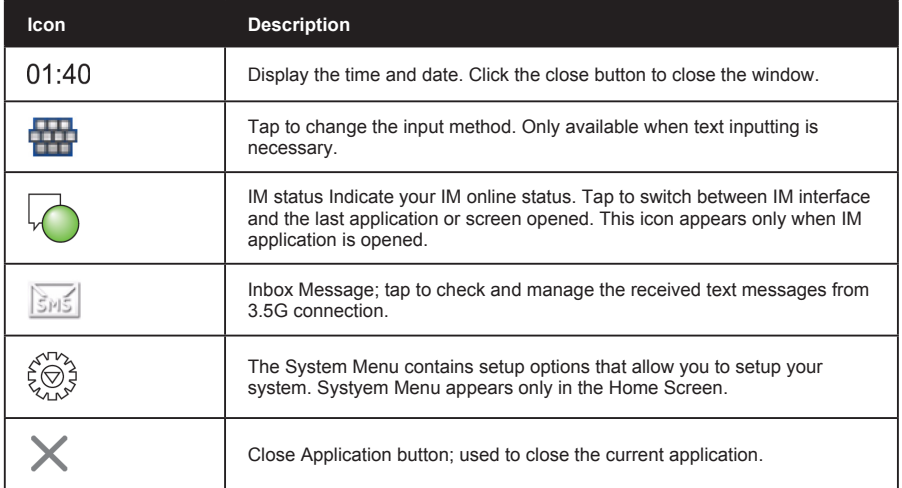

## **2.11 Smart Menu**

Press the Smart Key on the front panel to bring up the Smart Menu anytime; press it again to turn it off.

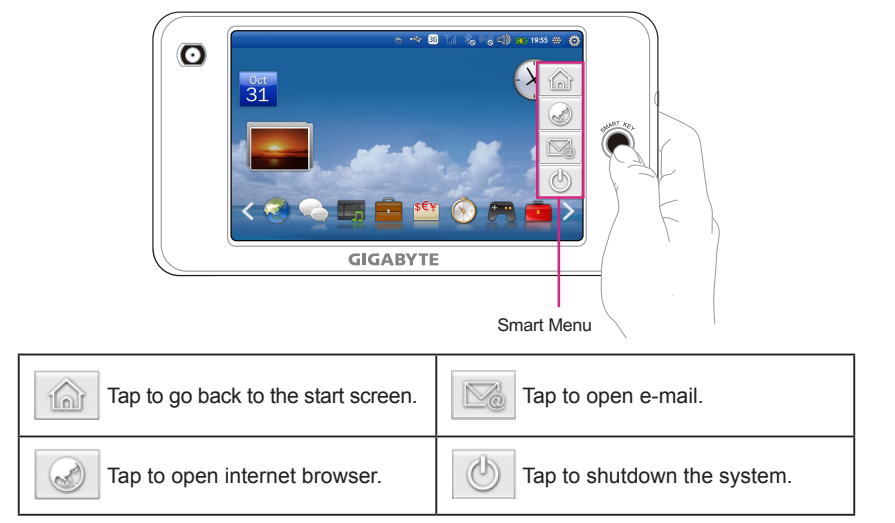

## **2.12 Basic Setting**

### **Date and Time**

To open the date and time application:

From the Status bar, select System Menu>Time.  $\bullet$ 

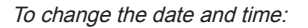

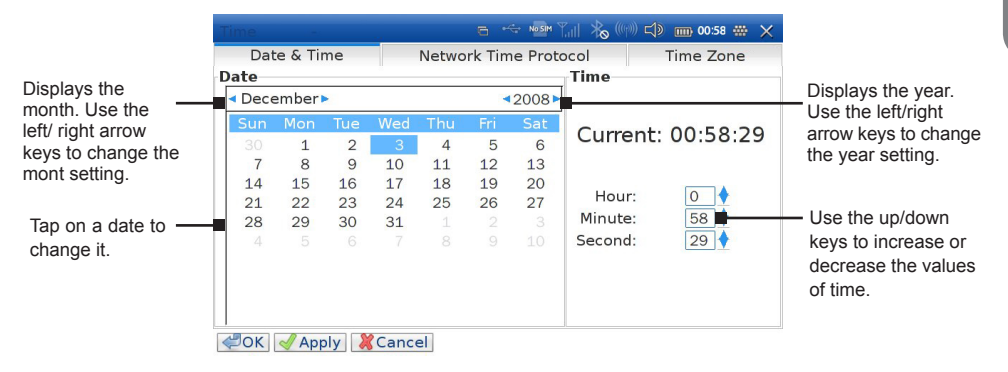

Tap **OK** to exit application, or tap **Apply** to apply changes and go to another tab option.

### T**o set the network time protocol**

- 1. Tap the Network Time Protocol tab to bring up the Network Time Protocol window.
- 2. Check Enable Network Time Protocol (NTP). Checking this option will enable users to add or delete an NTP.
- 3. Tap OK to exit application, or tap Apply to apply changes and go to another tab.

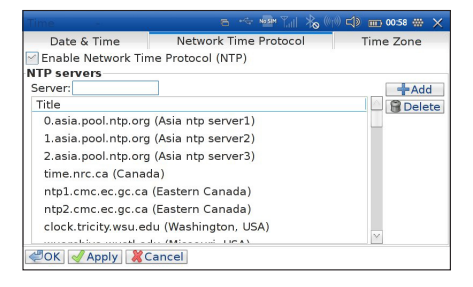

### **To change the time zone**

- 1. Tap the Time zone tab to bring up the Time zone window.
- 2. Tap a time zone from the Time zone selection drop down menu.
- 3. Tap OK to exit application, or tap Apply to apply changes and go to another tab.

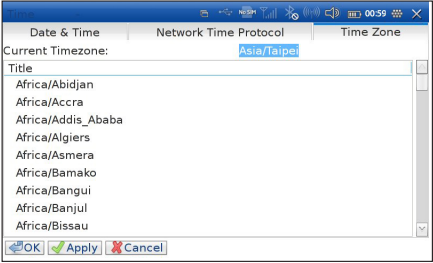

M528 MID USER'S MANUAL

## **Chapter 3. Making Connections**

3.1 Connection Manager 3.2 Flight Mode 3.3 Connecting to the Internet using WiFi 3.4 3.5G Connection 3.5 Bluetooth 3.6 GPS

## **Chapter 3 Making Connections**

## **3.1 Connection Manager**

The **Connection Manager** application serves as the pathway for making connections in your MID. It contains five modules: **Flight Mode, WiFi, Bluetooth, GPS, 3.5G,** WiFi, Bluetooth, and 3.5G are turned off by default. To turn a function on, tap the application's **on** button.

### **To open Connection Manager**

- Tap any of the following icons on the **Status Bar**:  $\bullet$
- Choose **Connection** from the Settings Menu.  $\bullet$

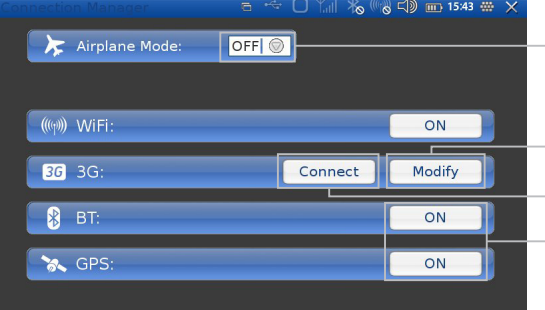

Tap to open drop down menu to turn Airplane Mode On or Off.

- Tap to manage connection.

 $\left| \begin{array}{c} \text{Im} \end{array} \right|$   $\left| G \right|$ 

Tap to establish 3.5G connection.

- Tap to enable/disable applications.

## **3.2 Airplane Mode**

Enabling Airplane Mode ensures your safety when using your device on board an aircraft. All other connection applications, which might hinder aircraft operation, are automatically disabled. When you power up your device, this module is turned off by default.

**To enable/disable Airplane Mode**

- 1. Open the **Connection Manager.**
- 2. Tap **Airplane Mode** to open the drop down menu.
- 3. Tap **ON/OFF** to enable/disable Airplane Mode.

## **3.3 Connecting to the Internet using Wi�**

The advantages of a WiFi network include advanced network security, enhanced reliability, network flexibility, better performance and shared broadband and internet access.

Internet is a gateway for knowledge, entertainment, business and practically every information that you want to know can be searched in the Internet. The device features wireless connection for your internet needs. Use WiFi when you are in range of a WiFi network.

Before you start the setup, contact your network administrator to get the name of the network (SSID), and the security information, such as WEP or WAP keys, and the network password.

The easiest way to connect to a WiFi network is to automatically scan and connect to a nearby network.

Open the **Connection Manager** to begin setting up WiFi.

### **To automatically scan and connect to a network.**

- 1. Tap the **ON** button to enable WiFi application if WiFi is turned off.
- 2. Tap **Modify** to open **WiFi Settings**.
- 3. Tap **Scan New Wi-Fi network** to scan and list all the available WiFi networks.
- 4. Select a network then tap  $\rightarrow$  to connect.
	- If the network has security, a pop-up window will appear, enter the password to log in.  $\bullet$
	- Tap to view more detailed information about the Wi-Fi network.  $\bullet$

### **To enable/disable prompt for new Wifi networks**

- 1. Tap **Ask for new WiFi networks** to open submenu.
- 2. Tap **ON/OFF** to enable/disable the prompt.

### **To view MAC address of the device**

Tap **My Wi-Fi address**.  $\bullet$ 

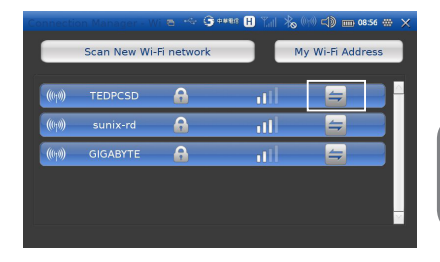

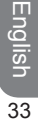

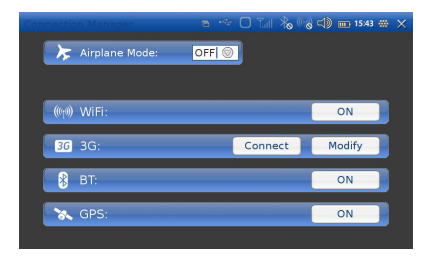

### **3.4 3.5G Connection**

Use 3.5G to connect to the internet when you are within range of your mobile phone provider's wireless data network. Before you start the setup, find out the name of the wireless access point, the user name, and the password from your mobile phone provider. See **Chapter 2. Battery and SIM card Installation** for instructions on installing the SIM card.  $\mathbf{a} \leq \Box$  Til  $\mathbf{X}$  (and  $\mathbf{d}$ ) in 1543 as  $\mathbf{X}$ 

### **To connect to the 3.5G network**

Tap **Connect** in the **Connection Manager**.  $\bullet$ 

### **To modify Access Point Name**

- 1. Open the **Connection Manager**.
- 2. Tap **Modify** in Access Point Name to open the Access Point screen.
- 3. Enter your Access Point Name, Username, and Password.
- 4. Tap **OK** to save and exit.

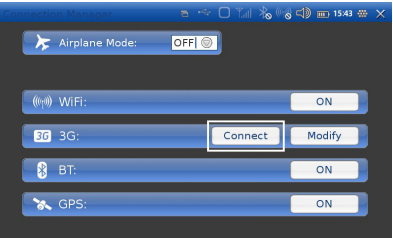

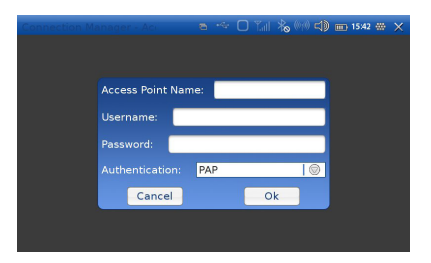

## **3.5 Bluetooth**

Bluetooth is a wireless communication technology that allows you to exchange information within a distance of about 10 meters. Use the bluetooth to:

- Transfer files  $\bullet$
- Share internet access with another computer.  $\bullet$
- Connect to internet through a mobile phone.  $\bullet$
- Connect to a bluetooth supported device such as a mouse or a keyboard.  $\bullet$
- Share audio input or output with another bluetooth device.  $\bullet$
- Connect to a printer or modem through serial service.  $\bullet$

### **Starting bluetooth:**

1. Tap the bluetooth icon in the Status bar to bring up the pop up menu and tap **ON** to turn the bluetooth on.

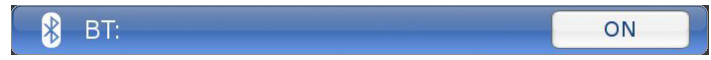

2. Tap **Modify** to manage bluetooth.

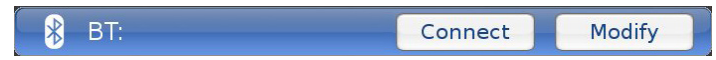

### **Search remote bluetooth devices:**

Make the devices discoverable and tap **Search Devices** from the **Bluetooth** menu. Devices will appear on the screen. Use the **up/down** icons to browse through the devices.

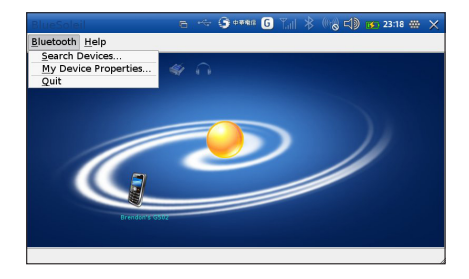

### **Search services:**

- Tap the device icon to enter the device's subfolder.  $\bullet$
- Services supported by the device will appear in the on the screen automatically.  $\bullet$

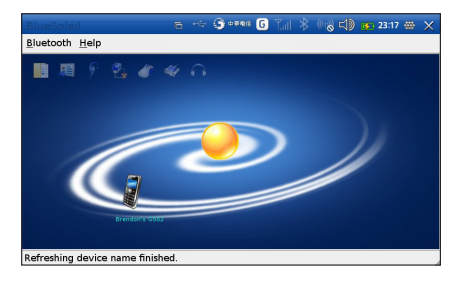

### **Establish a connection:**

- Tap a service icon to initiate a connection.  $\bullet$
- You might be prompted to enter a passkey to authenticate. Enter the same passkey on both sides, or enter the specific one provided by the device manufacture on your computer side only.  $\bullet$

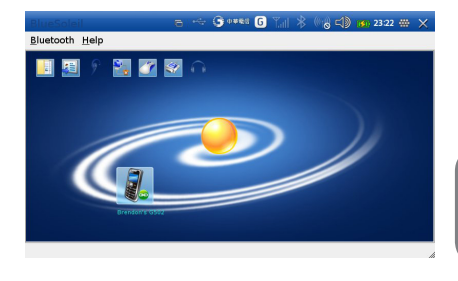

### Change settings of local device:

- 1. Tap Bluetooth menu > My Device Property. There are tabs on My Device Property menu: General, Accessibility, Services, and Hardware.
- 2. Tap each tab to configure settings:
	- General: Configure the device name and the device type.  $\bullet$
	- Accessibility: Allow and prohibit other device to discover or connect MID.  $\bullet$
	- Services: Configure file transfer and serial port.  $\bullet$
	- Hardware: View hardware information.  $\bullet$

### **Transfer or Receive Files via Bluetooth File Transfer:**

Tap a scanned device, and then tap the File Transfer button on the up right corner to open File Transfer window.  $\bullet$ 

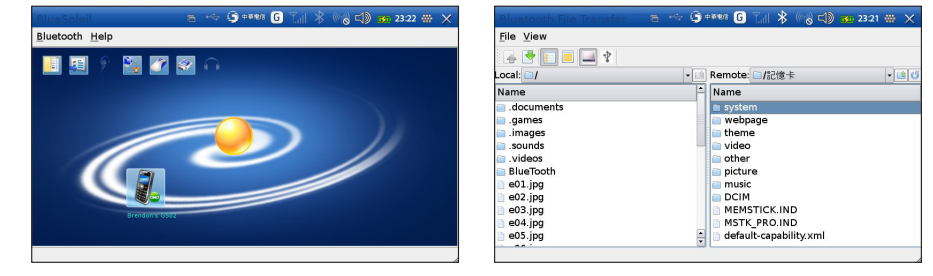

### **Change local device settings:**

- 1. Tap the **Bluetooth** menu > **My Device Properties**. My Device Properties menu consists of 4 tabs: **General, Accessibility, Services**, and **Hardware**.
- 2. Tap each tab to configure the settings:
	- **General:** set Bluetooth device name and device type.  $\bullet$
	- **Accessibility:** allow or disallow devices to find/ connect to the MID.  $\bullet$
	- **Service:** set up file transfer and serial port.  $\bullet$
	- **Hardware:** view hardware information.  $\bullet$

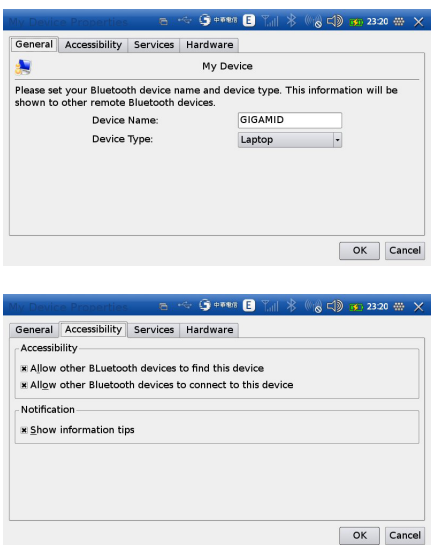

## **3.6**

### **To enable/disable GPS**

- 1. Open the **Connection Manager**.
- 2. Tap **ON/OFF** to enable/disable GPS.
- English<br>
40
- \* GPS is for value pack only. Please contact your local vendor for detail information.

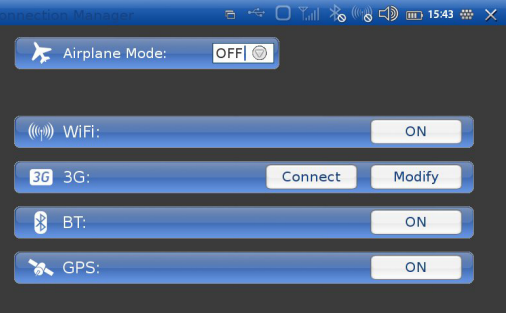

M528 MID USER'S MANUAL

## **Chapter 4. Browse the Web**

4.1 Accessing a Web Page 4.2 Understanding the Browser Toolbar 4.3 Browser Menu Function

## **Chapter 4 Browse the Web**

Before you can connect to the internet, your MID must be setup properly. See **Chapter 3. Making Connections** for detailed instructions.

**To open the browser tap from the Main Menu.**

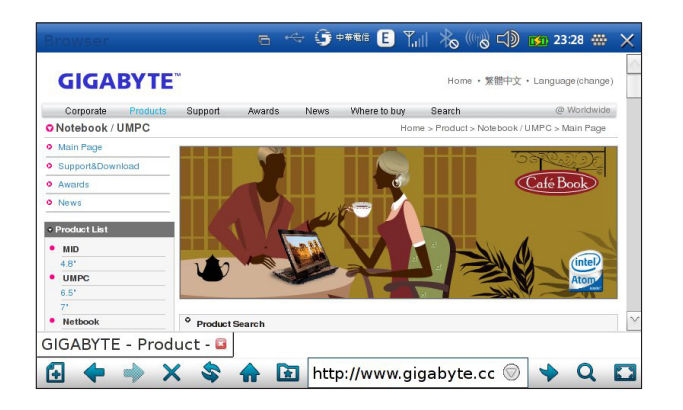

## **4.1 Accessing a Web Page**

You can open web pages, navigate through pages and do the same things you can do with a desktop browser in the Coolfox application.

To view a web page

- 1. Enter the address of the web page in the address field.
- 2. Tap **GO**.

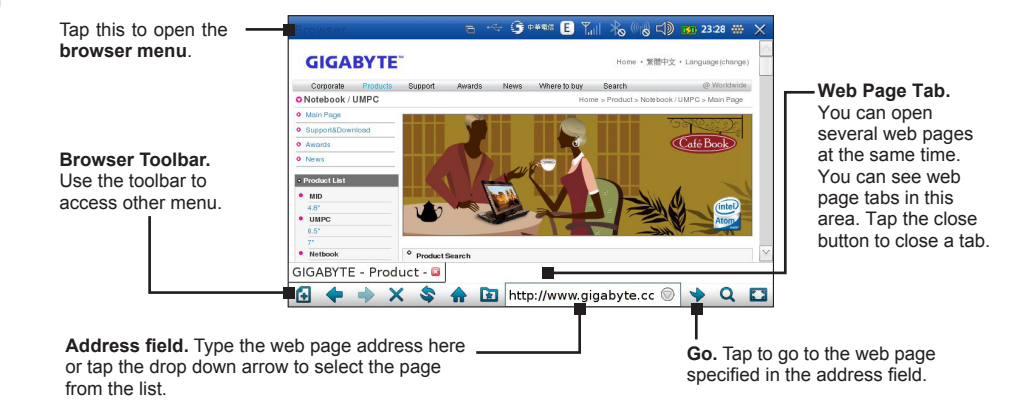

English

### **To set current page as home page:**

Tap the browser menu, select **Web Page>Set Home Page**.  $\bullet$ 

### **To enable/disable offline mode:**

Tap the browser menu, select **Offline**.  $\bullet$ 

## 4.2 Understanding the Browser Toolbar

The browser toolbar is located at the bottom of the screen.

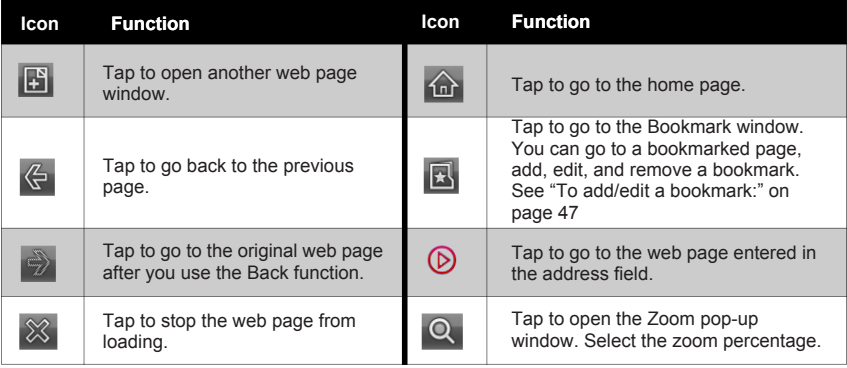

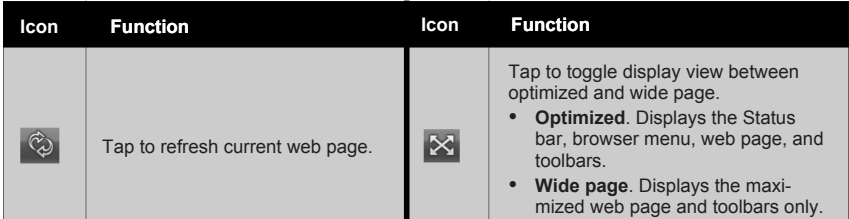

English<br>46

## **To add/edit a bookmark:**

- 1. Tap  $\mathbf{F}$  to open the bookmark window.
- 2. Tap **Add/Edit** to open **Add/Edit Bookmark** window.
- 3. Enter bookmark name and the URL.
- 4. Tap **OK**.

### **To remove a bookmarked web page:**

- 1. Tap  $\boxed{\mathbf{R}}$  to open the bookmark window.
- 2. Tap **Remove**.

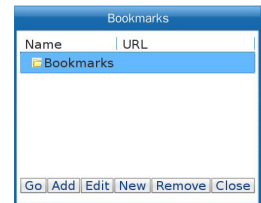

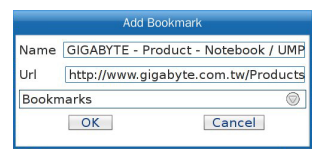

### **4.3 Browser Menu Functions**

The **browser menu** contains many functions for you to run. You can:

- Add new tabs to open multiple web pages.  $\bullet$
- Set the home page.  $\bullet$
- See your web surfing history.  $\bullet$
- Bookmark your favorite web pages.  $\bullet$
- Add pug-ins to the browser.  $\bullet$

Simply tap **Coolfox** on the left corner of the Status bar, and select your options.

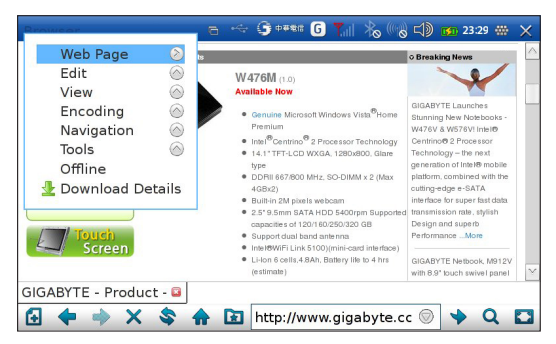

# **Chapter 5. Web Communication**

5.1 Instant Message

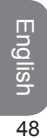

## **Chapter 5 Web Communication**

Use Instant Messenger communication.

Before you start communication over the web, your MID must have an active internet connection. See **Chapter 3. Making Connections** for detailed instructions on how to connect to the internet. Also, instant message, VoIP, and e-mail services will require registered user accounts and passwords given by the service providers. Find out the necessary information for the setup before you start configuring the services.

### **To open Pidgin:**

From the Main Menu tap the **Chat** icon and tap **Pidgin**.  $\bullet$ 

### **5.1 Instant Message**

This application allows you to communicate with people over the internet instantly. The MID features Pidgin Instant Messenger that supports protocols of many popular instant messengers:

- AIM  $\bullet$
- Google Talk  $\bullet$
- ICQ  $\bullet$
- **MSN**  $\bullet$
- Yahoo  $\bullet$

### **To setup your MID to use the instant message:**

- 1. Tap **Instant Message** in the Talk Menu. The Pidgin Instant Messenger 1s time setup page will open if you have not added any IM accounts.
- 2. Tap the **Add** button to enter the Pidgin account setup.

### Accounts **Welcome to Pidgin!** You have no IM accounts configured. To start connecting with Pidgin press the Add button below and configure your first account. If you want Pidgin to connect to multiple IM accounts, press Add again to configure them all. You can come back to this window to add, edit, or remove accounts from Accounts⇒Add/Edit in the Add Close

3. Tab the **Basic** tab to enter the Basic account setup and setup your first account.

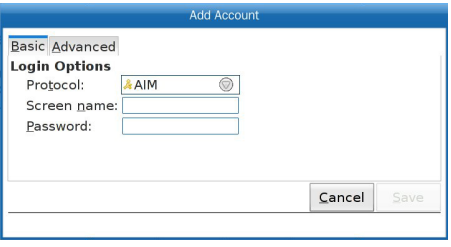

- 4. From the **Basic** account setup pick your instant messenger from the **Protocol** drop down menu.
- 5. Enter the necessary information in the **Login Options** such as user name and password and define the **User Options** if available.

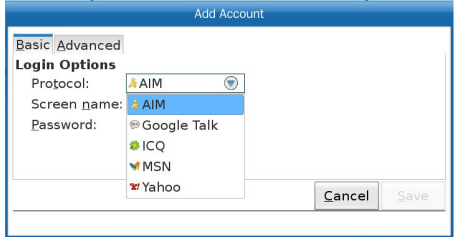

- 6. If instructed by your service provider, make changes in the advanced setting by tapping the **Advanced** tab to go to the advanced setting. Otherwise go to the next step.
- 7. Tap **Save** to save your account setting. You can add more IM accounts by repeating the 6 steps.

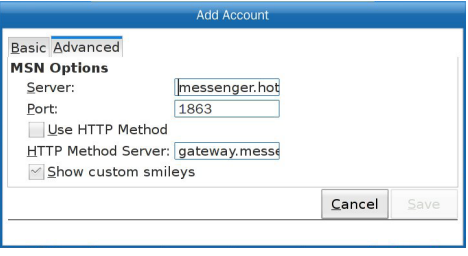

You now have your account setup and ready to use; you can also modify it any time you want.

### **To modify IM accounts:**

- 1. On the first screen of the Pidgin Instant Messenger tap the account you want to modify to select it.
- 2. Tap the **Modify** button to enter Pidgin account setup.
- 3. Follow step 1-6 in *Chapter 5. To setup your MID to use the instant message*: to modify information.
- 4. Tap **Save** when you are done.

### **To delete IM accounts:**

- 1. On the first screen of the Pidgin Instant Messenger tap the account you want to delete to select it.
- 2. Tap the **Delete** button to delete the account.

M528 MID USER'S MANUAL

## **Chapter 6. Media and Game**

6.1 EBook Reader 6.2 FBReader 6.3 Music 6.4 Photo Viewer 6.5 Camera 6.6 Video Player 6.7 Games

## **Chapter 6 Media and Game**

## **6.1 Ebook Reader**

FBReader allows you to view e-books in several formats: .fb2, .html, .chm, .rtf, .plucker, etc. Direct reading from .zip, .tar, .gzip, and .bzip2 archives is also supported. To open Ebook Reader:

From the **Main Menu**, select **Media > Ebook Reader**.  $\bullet$ 

To open a document:

- 1. Place the document in the **Document** folder using File Manager.
- 2. Tap  $\Box$  to open the file.

#### $=$   $$  $m = -16$  $1.1400$

### About FRReader

ERRead e-book reader for Linux/Windows  $\mathbf{a}$ PDA/UMPC/deskton.computer. EBReader supports several e-book formats: fb2, html, chm, rtf, plucker, etc. Direct reading from zip, tar. azip and bzip2 archives is also supported.

FBReader is distributed under the terms of the GNU GPL.

fo.

#### **How To Start**

FBReader looks for fb2, oeb and OpenReader books in directories listed in the Book Path option. First of all you need to set this path.

Open the options dialog (just click on it in the toolbar) and change the value of Book Path option in the General tab. This option con-

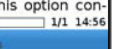

## **6.2**

The **Music** player allows you browse and play music files. It supports audio formats such as: .ogg, mp3, wma.

#### **To activate Cool Music Player:**

From the **Main Menu**, select **Media >Music**.

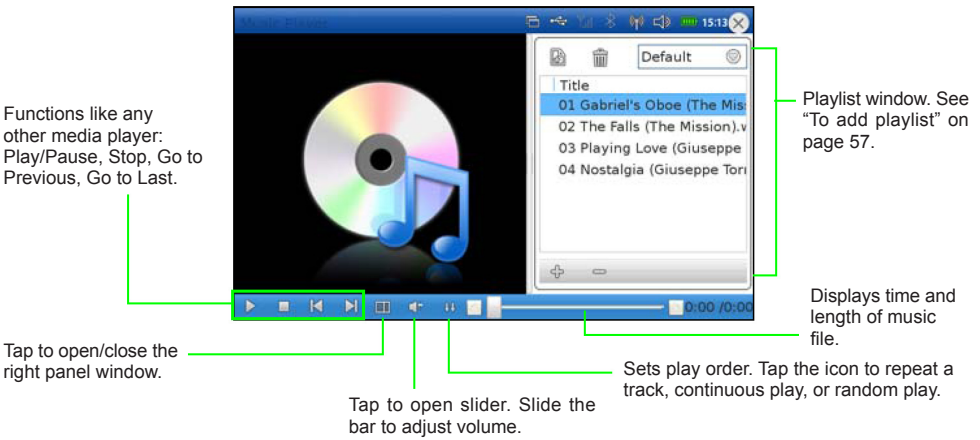
#### **To add playlist**

- 1. Tap  $\mathbb{R}$ .
- 2. Enter new playlist name.
- 3. Tap **OK**.

#### **To delete playlist**

- 1. Select the playlist from the drop down menu.
- 2. Tap  $\overline{11}$  button to delete.

#### **To add files/folders to the playlist**

- 1. Tap **+** to open the add files window.
- 2. Select the files/folders you want to add, tap **add files/add directory** button.

**Playlist toolbar.** Use to add, remove and edit playlist.

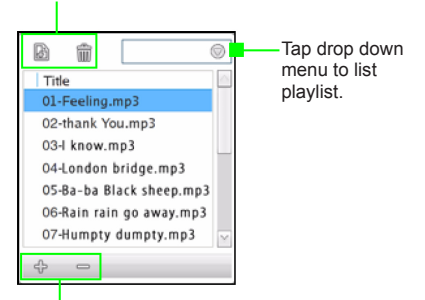

#### **Warning!**

Do not hold the device near your ear when the loudspeaker is in use, because the volume may be extremely loud.  $\bullet$ 

**Music files toolbar.** Use to open and delete music files. Tap the filename then tap the corresponding button.

Listen to music at a moderate level. Continuous exposure to high volume may damage your hearing.  $\bullet$ 

## **6.3 Photo Viewer**

Your MID features the **Cool Image** application to view and manage photos. The application supports file formats such as: \*.jpeg, \*.bmp, \*.gif, and \*.png.

#### **To activate Cool Image**

From the **Main Menu**, select **Media >Photo Viewer**.  $\bullet$ 

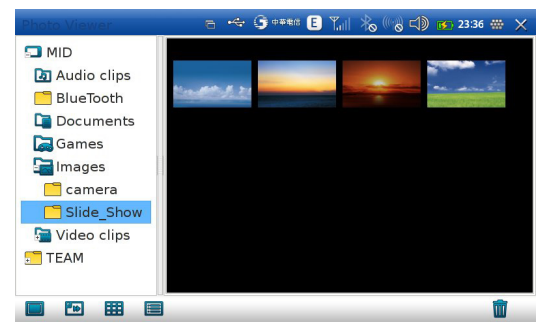

Your pictures are stored in the **Images** folder. The **Images** folder contains two subdirectories:

- **camera.** Pictures taken by your MID's camera are automatically saved in this folder.  $\bullet$
- **Slide Show.** Pictures saved in this folder are shown in the Photo Viewer slideshow.  $\bullet$

# **Using Cool Image application**

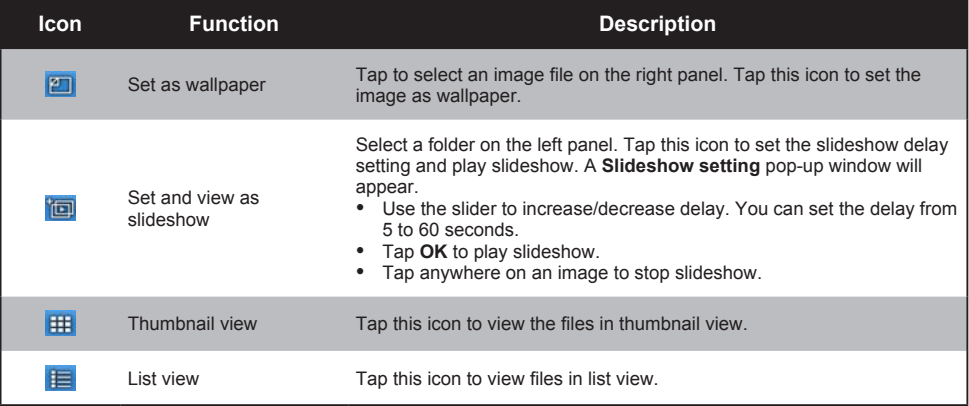

#### **To view an image file**

Double tap the file you want to view. The Photo Viewer window appears.

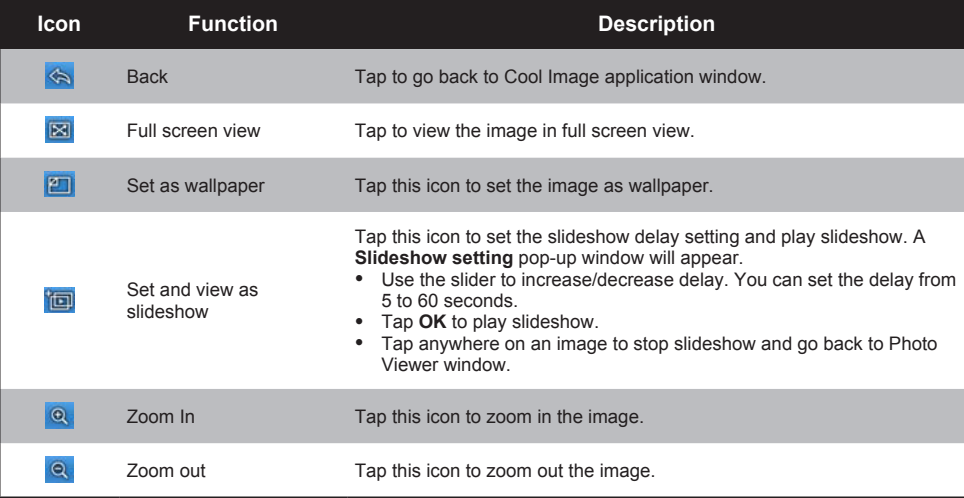

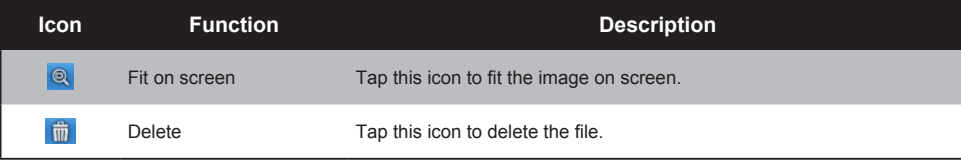

- Previous: Slide the stylus or you finger to the left.  $\bullet$
- Next: Slide the stylus or you finger to the right.  $\bullet$
- Rotate: Slide the stylus or you finger to draw a curve of 1/4 circle at any corner of the image. The  $\bullet$  $61$ image will rotate 90 degrees each time.

# 6.4 Camera

Your MID comes with a built-in camera to take photos and video clips. The front camera lens supports 300KB pixel color photos, while the rear camera lens supports 3MB pixel color photos.

#### **To activate the Camera:**

From the **Main Menu**, select **Media Center>Camera**. ٠

## **Camera Buttons**

- Tap  $\Box$  to toggle to photo mode if application is in recording mode.  $\bullet$
- Tap  $\bigcirc$  to toggle between using the front and rear camera lens.  $\bullet$
- Tap  $\frac{1}{2}$  to decrease/increase brightness.  $\bullet$
- Tap **to adjust photo and recording resolution.**  $\bullet$
- Tap  $\triangleright$  to view photos and play videos.  $\bullet$

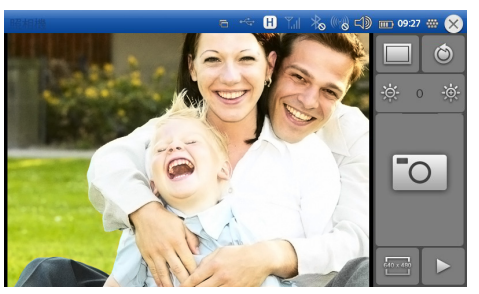

#### **Shoot a Photo**

When you open the **Camera** application, the camera is set to photo capture by default.

- 1. Focus your camera on the image you want to capture.
- 2. Tap  $\Box$  to capture the image or press the shutter button located on top of the MID.
- 3. Tap **Save** to save the image or tap **Delete** to delete the image.

The photo is saved in **Images/camera** folder with a jpeg file format. You can also view photos in the **Photo Viewer**.

#### M528 MID USER'S MANUAL

Record a Video Clip

- 1. Tap  $\Box$  to toggle to recording mode.
- *<u>PERSONAL</u>* 2. Tap **or press the shutter button** to start recording.

 $\cdots$ Tap **and Tap or press the shutter button** again to stop recording.

3. Tap **Save** to save or tap **Delete** to delete the video clip. View image here.

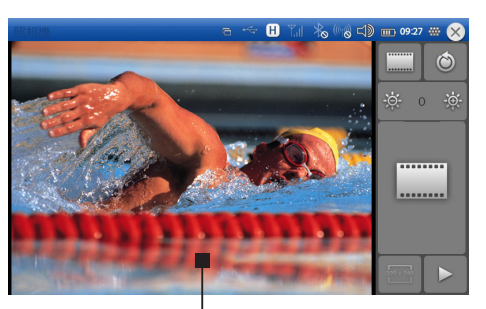

The video clip is saved under the root directory/**Video clips** with an ogg file format. You can view video clips in the **Video Player** application. See **Chapter 6. Video Player**.

# **6.5 Video Player**

You can watch videos through the Video Player application in of your MID.

To activate Video Player

From the **Main Menu**, select **Media>Video Player**.

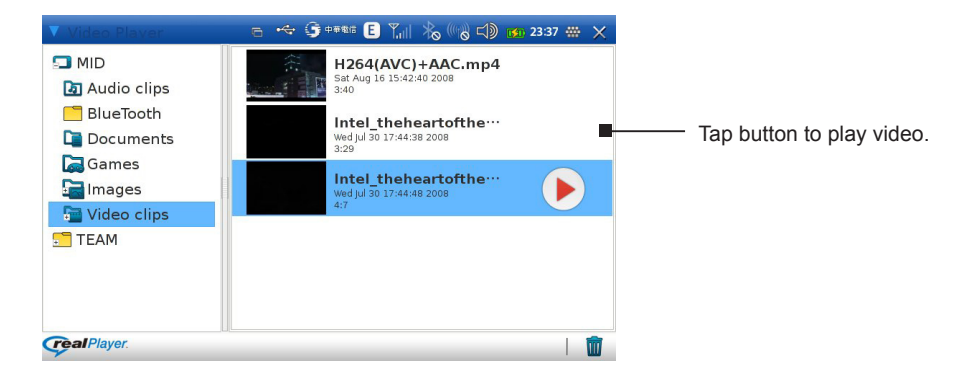

English<br>English

#### M528 MID USER'S MANUAL

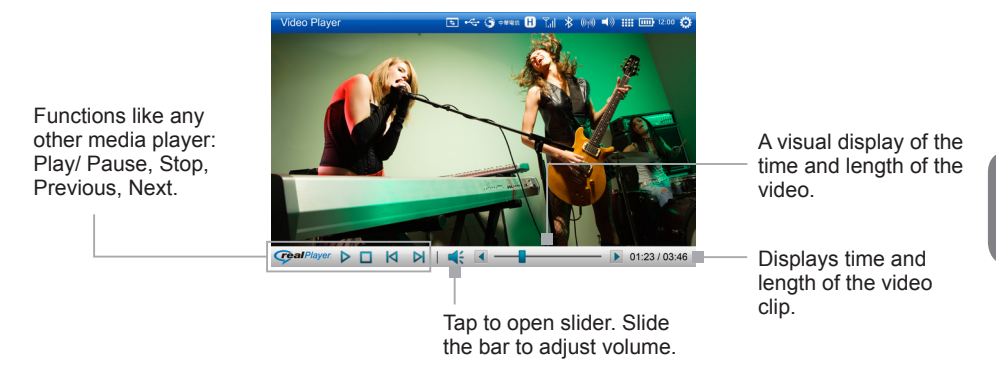

The **Video Player** allows you to play videos with the following file formats: Real (rm, rmvb), MPEG2 (vob), MPEG4 (avi), DivX3/4/5, Xvid and WMV7/8/9 with resolution up to 720x480@30fps.

### **Video Player Toolbar**

The first 4 buttons on the Video Player toolbar work just like any other media player:

- **Play/Pause.** Tap  $\frac{1}{\sqrt{2}}$  or pause the video.  $\bullet$
- **Stop.** Tap  $\Box$  to stop a video playback.  $\bullet$
- Previous. Tap  $\left|\left\langle \right|\right|$  to go to the previous video file on the playlist.
- Next. Tap  $\mathbb K$  to go to the next video file on the playlist.  $\bullet$
- Volume. Tap  $\mathbb{C}^{\mathbb{N}}$  to open volume setting window to adjust the volume. Slide the bars up/ downto increase/decrease the volume. Tap  $\leq$  to mute volume, icon will change to  $\leq$  . Tap  $\blacksquare$  to unmute volume.  $\bullet$

Tap anywhere on the video player screen to change to full screen view. Tap again to go back to normal view.

To ensure the video compatibility, there Video Player has two modes: Optimal mode and compatible mode.

Tap the left upper corner to pull down the triangle icon to select optimal mode or compatible mode.

You are recommended to use the optimal mode by default, and to try the compatible mode only when you encounter problems with playing video files. To make mode switching effective, you need to restart Video Player.

**Note:** There are too many formats of video files on the Internet. We can't guarantee to support all of them.

# **6.6**

To access games from the **Main Menu**, select **Game**, then tap **Gnibbles, Gnotski**, or **Sol**.

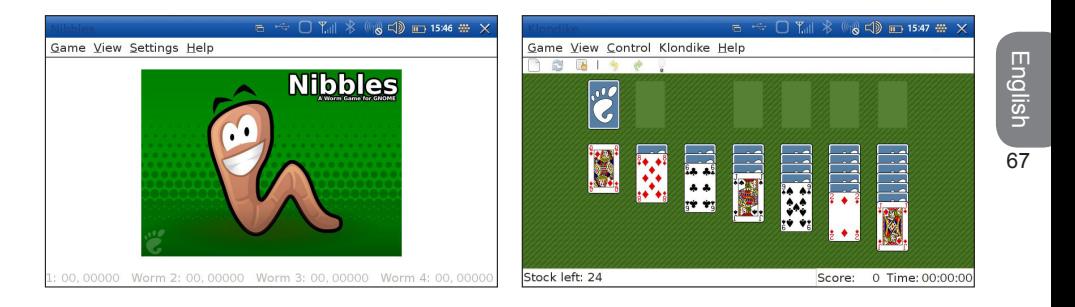

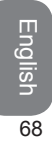

# **Chapter 7. Business**

7.1 Audio Recorder 7.2 PDF Reader 7.3 Calendar 7.4 To-Do List 7.5 Mail 7.6 Dictionary 7.7 Office

# **Chapter 7 Business**

# **7.1 Audio Recorder**

The Audio Recorder allows you to record your voice.

#### To use the Audio Recorder

From the **Main Menu**, select **Business > Audio Recorder**.  $\bullet$ 

#### **To record your voice**

- 1. Tap  $\bullet$  to start recording a voice clip.
- 2. Tap  $\Box$  to stop the recording.

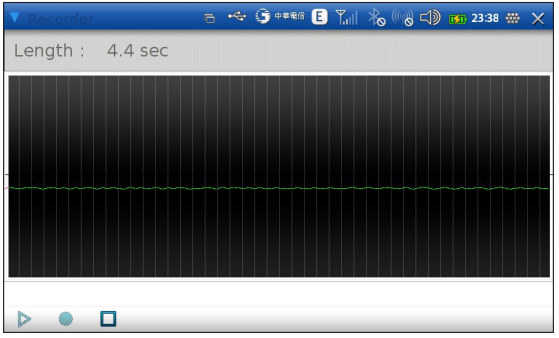

#### **To save the recording.**

Select "Save" when finishing recording.

To play back a recording

Tap  $\triangleright$  to play back the recording .  $\bullet$ 

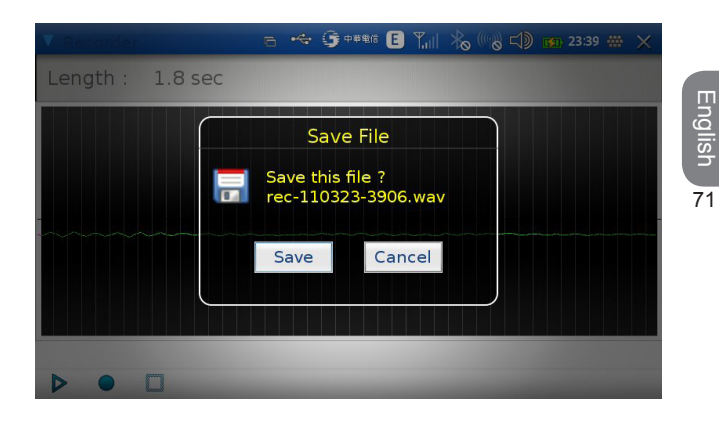

# **7.2 PDF Reader**

The built-in PDF software in MID is a open-source software. It can open most PDF files, but can't guarantee to open all. The maximum file size is 25MB.

**PDF Reader** allows you to open and view PDF files.

#### **To open PDF Reader**

From the **Main Menu > Business > PDF Reader**.

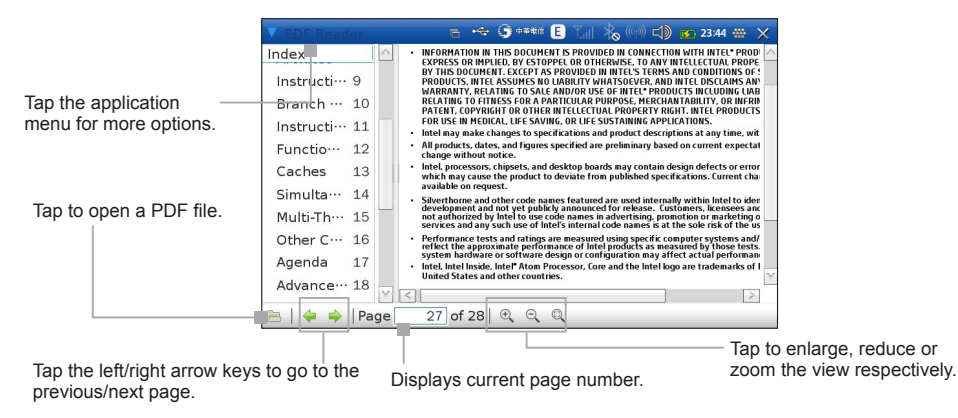

# **7.3**

Use **Calendar** to create appointments, meetings and other events. The **Calendar** can be viewed on a daily, weekly, and monthly basis or by agenda. Daily calendars are displayed on a time table. Events are also displayed on the Widget Menu.

#### **To access the Calendar**

From the **Main Menu**, tap **Business > Calendar**.

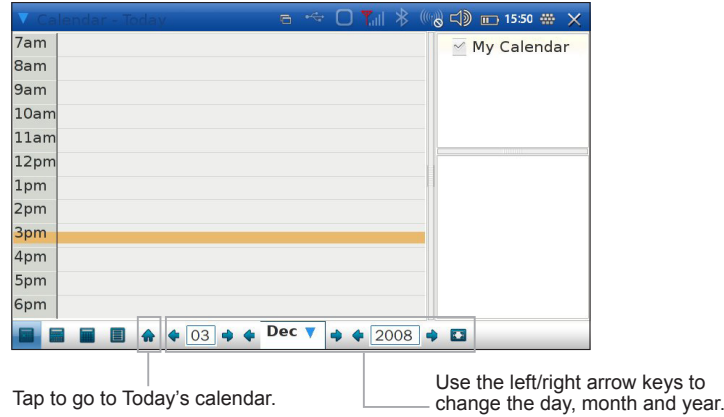

#### To schedule a new event

- 1. Tap on a date or time you want to set a new event to.
- 2. The **New event** window will appear. Enter event details.
- 3. Tap **Save** when you are done.

#### **To change display view**

- Tap  $\Box$  to view the day's calendar on an hourly basis.  $\bullet$
- Tap  $\blacksquare$  to view the week's calendar.  $\bullet$
- Tap  $\mathbb{H}$  to view the month's calendar.  $\bullet$

Tap  $\Box$  to view the agenda list.

# **7.4 To-Do List**

Use this application to keep track of tasks you need to do. You can organize your list in categories and set the priority.

To open the To-Do List

From the Main menu choose **Business > ToDo**.  $\bullet$ 

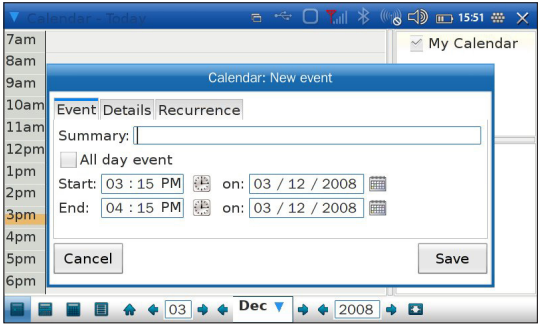

75English

 $\overline{75}$ 

English

#### **To create a new task.**  $=$   $\frac{1}{2}$  $-100 - 35 - 1157$ Denotes high Status Summary Due Date | Category 1. Tap  $\pm$  to create new task item. 1 D In progress meeting 10/09/08 work priority.2. In the New Item window, enter B In progress go to Friday's restaurant 11/09/08 personal the summary, due date, and other details and set the priority Tap on the box to change the status. and categories Tap repeatedly 3. Tap **OK** when you are done. until you desired All items status is shown work To delete a completed task nersonal Show completed 1. Tap  $\blacksquare$  to delete completed  $12 = 5$ ÷ tasks. 2. A confirmation message will Tap to select the category Toolbar. Tap to execute appear. Tap OK to delete. you want to be displayed. its function.

#### **To edit an item**

- 1. Tap anywhere on the item to open the Edit Item window.
- 2. Edit the necessary information.
- 3. Tap **OK** when you are done.

#### **To add/edit/delete categories**

- 1. Tap  $\equiv$  to open **Edit categories** window.
- 2. You can:
	- Tap **New** to add a new category. Enter name of category and select color in the window. Tap **OK**.  $\bullet$
	- Select a category then tap **Edit** to edit the category. Enter or change name of category in the window and select color. Tap **OK**.  $\bullet$
	- Select a category then tap **Delete** to delete the category.  $\bullet$
- 3. Tap Close.

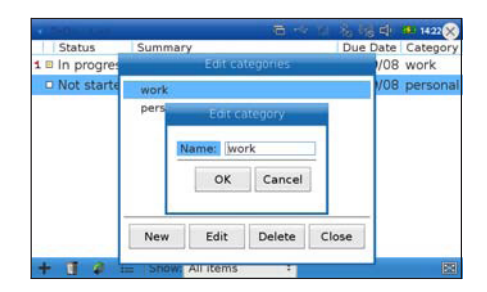

# **7.5**

Email lets you enjoy the efficience of staying in touch with personal and business contacts. The **Sylpheed** application is a software that lets you access email on your MID from an accout with an email provider or from your corporate email account. It allows you to retrieve e-mails over POP3 and supports various authentication schemes.

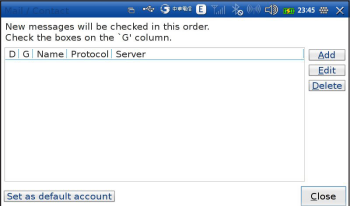

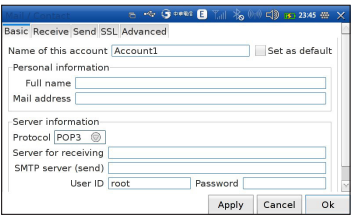

#### **To open Sylpheed Email Application**

From the **Main Menu**, select **Business > Mail**.  $\bullet$ 

To start using **Sylpheed**, an account needs to be setup.

#### **To setup an account for the first time**

- 1. After opening **Sylpheed**, the **Edit Accounts** popup window will appear, tap on **ADD** button to setup an account .
- 2. In the **Preferences for new account** window, tap on **Basic** tab.
- 3. Enter the account name, email address, and server information.
- 4. Tap **OK** to save the information. Tap **CLOSE** to close the window and start using **Sylpheed**.

#### **To setup advanced mail options**

Changing the advanced mail settings is optional and not required for most users.

- 1. Tap **Edit**, the **Account Preferences** window will appear.
- 2. There are 5 tabs available in the **Account Preferences** window. Tap on the desired tab to make changes to it.

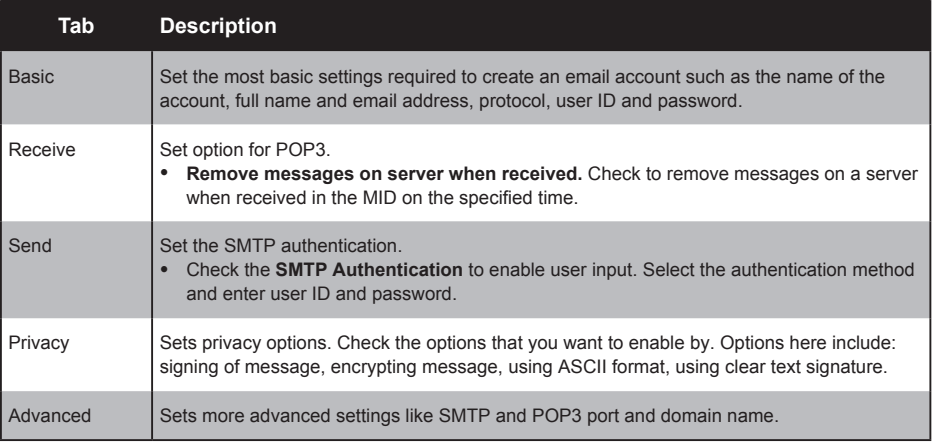

function of each icon.

English R

 $\overline{79}$ 

English

3. Tap **Apply** to apply changes and go to the next tab.

# **Using Email**

After setting up your email accounts, you can start sending and receiving emails.

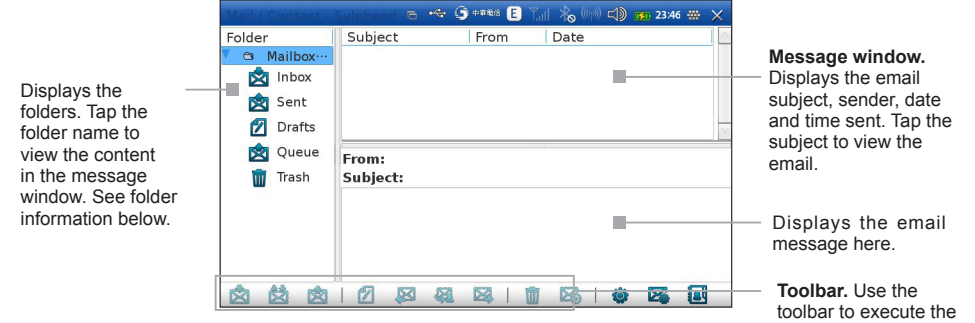

- **Inbox.** Received mails are sent to this folder  $\bullet$
- **Sent.** Sent messages are saved in this folder.  $\bullet$
- **Drafts.** Composed mails that are not yet sent are saved in this folder.  $\bullet$
- **Queue.** Composed mails that are scheduled to be sent on a later time are saved in this folder.  $\bullet$
- **Trash.** Deleted mails are saved in this folder.  $\bullet$

# The Slypheed Buttons

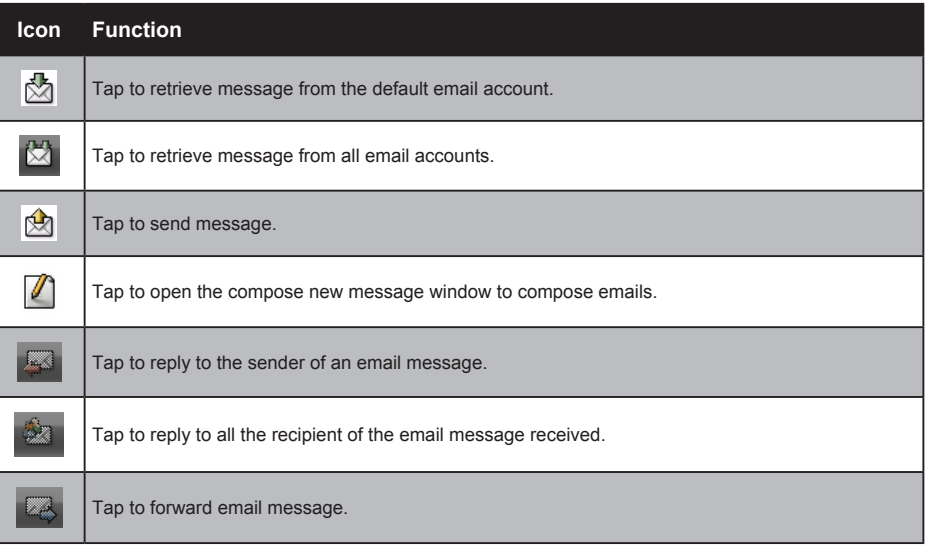

#### M528 MID USER'S MANUAL

L.

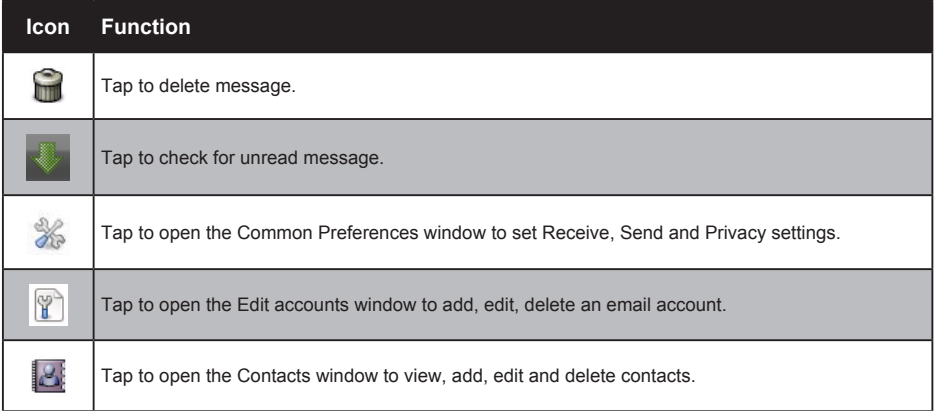

# **7.6**

The included StarDictionary is an interactive dictionary via built-in dictionaries and online dictionaries. It combines word translation via set of online sites including Google Translate, Yahoo Translate and several others.

Dictionary word search options including wildcards, pattern matching, fuzzy query, etc.

#### **To open dictionary:**

From the **Main Menu** go to **Business > Dictionary**.

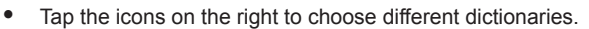

- Type the words in the **Find** field and tap find to start translate.  $\bullet$
- Input a word beginning with "/" to do a Fuzzy query.  $\bullet$
- Use "\*" and "?" to perform wild-cards and pattern matching.  $\bullet$
- Press Ctrl +Q to quit.  $\bullet$

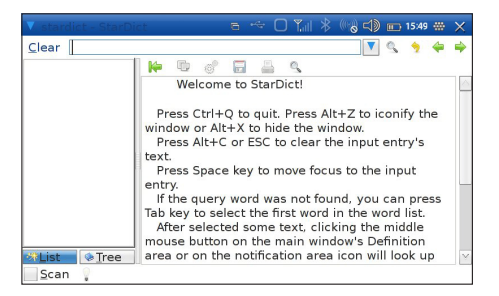

The Dictionary application included in your MID has powerful features such as:

- Glob-style pattern matching allows you to input strings containg "\*" (wildcard) and "?" (joker). It will search for arbitrary string or character matches with the same pattern.  $\bullet$
- Fuzzy Query is useful if you can't spell a word. Type " /" then the word and press Enter. It will give match results which are most similar to the word that you typed.  $\bullet$
- Scan selected word allows you to simply highlight a word or phrase or a Chinese character, and a floating window will pop up showing the definition of the selected word. To activate this feature, turn on the Scan check button at the bottom left corner of the StarDict window.  $\bullet$

Dictionary management allows you to disable some dictionaries that you don't need and set the dictionaries quering order. To use this feature, tap the application menu, then select Dict Manage.

# **7.7 Office**

#### **To start Office:**

From the Main Menu tap Office to open **Office** menu.  $\bullet$ 

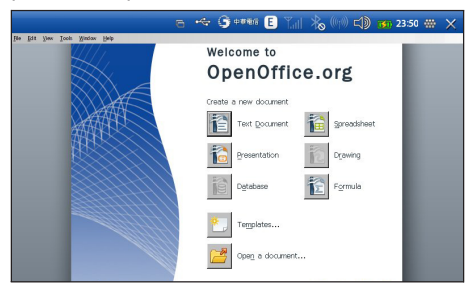

Tap an application icon to start the office application.  $\bullet$ 

#### **Text Document**

You can create and edit documents and templates in OpenOffice **Writer**, Writer documents can be saved as .odt, .sxw, .stw, .html, .xml, .fodt, .doc, .rtf. or .txt files. After you close a document and name it, the document is automatically placed on the **Mydocs** folder.

#### **Spread Sheets**

You can create and edit documents and templates in OpenOffice **Spread Sheets**, Spread Sheets documents can be saved as .odt, ots, sxc, stc, dif, .dbf, .xls, ,xlt, ,xls, .slk, .csv, .html, .xml, or .fods files. After you close a document and name it, the document is automatically placed on the **Mydocs**  folder.

#### **Presentations**

Create slide show presentations with OpenOffice **Impress**. Presentations documents can be saved as .odp, .otp, .sxl, .sti, .ppt, .pot, .sxd, .fodp, or .odg files. After you close a document and name it, the document is automatically placed on the **Mydocs** folder.

#### **Templates/Open a document**

Use Templates to create, open, or view templates for all your Office programs; use Open a document to open files.

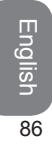

M528 MID USER'S MANUAL

# **Chapter 8. Tools**

8.1 File Manager 8.2 Calculator

# **Chapter 8 Tools**

Your MID comes with a number of tools including dictionary, tasks, phone book, calendar, file manager, audio recorder, blog, e-book reader, RSS reader, and calculator.

# **8.1 File Manager**

The **File Manager** lets you browse and manage the contents of your MID. The root directory is named **MID**. It contains the following folders: Audio clips, Documents, Games, Images, Mail, Video Clips and more. It also lets you open, copy and delete files from a storage device connected to your MID. **File Manager** automatically shows your storage device on the list as another folder.

#### **To access File Manger**

From the **Main Menu**, select **Tools > File Manager**.  $\bullet$ 

#### **To manage files and folders**

- 1. Tap a folder to show the contents on the right window.
- 2. Tap the **> arrow** next to the folder to expand the list.
- 3. To create a new directory, tap  $\mathbb{F}_1$ . Enter the new directory name. Tap **OK**.

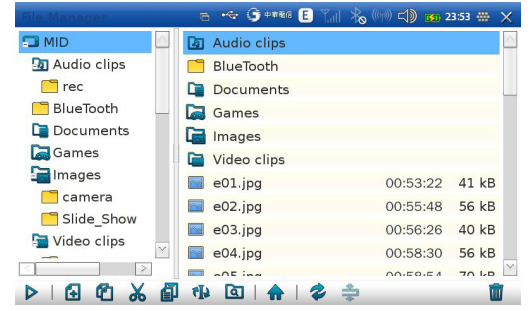

- 4. To rename a file or folder, tap  $\mathbb{I}$ .
- 5. To rename a file or folder, tap  $\mathbb{Q}$ .
- 6. To return to the root directory, tap  $\hat{m}$ .
- 7. To refresh the list, tap  $\otimes$ .
- 8. To open a file, select the file and tap  $\gg$ .
- 9. To delete a file, select the file and tap  $\overline{\mathbf{m}}$ .

#### **To copy, cut and paste <sup>a</sup> file or folder**

- 1. Select the file or folder,  $\blacksquare$  to copy or  $\mathcal X$  to cut.
- 2. Go to the target folder,  $\mathbf{m}$ .

#### **To extract a zip file**

- 1. Select the file.
- 2. Tap  $\mathbb{S}^s$  to unzip the file.

# 8.2 Calculator

Your MID has a calculator that allows you to do basic math.

#### **To open the calculator:**

From the Main Menu go to **Tools > Calculator**.

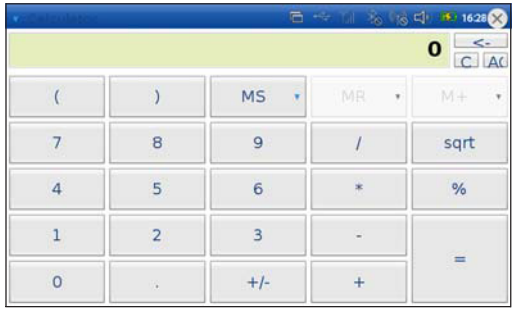

M528 MID USER'S MANUAL

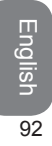
# **Chapter 9. System Setting**

9.1 USB Client 9.2 Power Management 9.3 Software Upgrade 9.4 Sound Setting 9.5 System Info 9.6 Resetting the MID

# **Chapter 9 System Setting**

# **9.1 USB Client**

Check for USB Client connections through the USB application of your MID.

**To access USB Client**

From the **Status Bar**, select **System Menu > USB Client**.

# **9.2 Power Management**

The **Power Manager** allows you to view and change the power settings of your MID.

### **To access Power Manager**

### From the **Status Bar**, select **System Menu** > **Power**. In Power Management application, you can adjust:  $\bullet$

- LCD Brightness 0.0-7.0
- Idle time to sleep mode: 1-59 min  $\bullet$
- Idle time to turn off the LCD: 1-59 min  $\bullet$
- CPU frequency

To adjust these settings, slide the bars to the left/right to increase/decrease value.

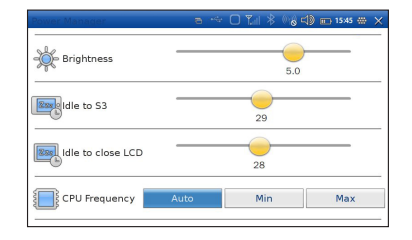

# **9.3**

- 1. When there is update file available, there will be an icon showing on the status bar.
- 2. Tap the update notification icon to show the option.

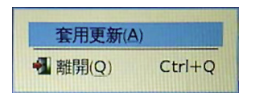

# 3. Apply update.

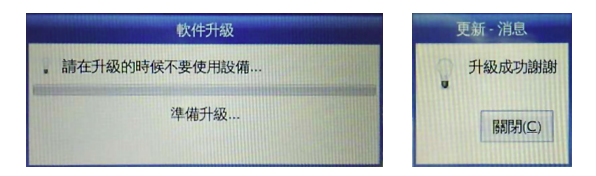

4. Reboot your MID.

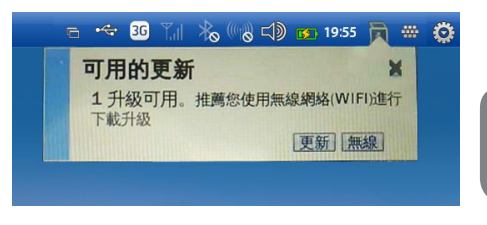

# **9.4 Sound Setting**

You can set the sound and microphone volume level of your MID in two ways:

- By pressing the volume buttons. See **Chapter 1. Top/Bottom Panel** for the location of the the volume buttons, or.  $\bullet$
- Tap  $\Box$ ) on the **Status bar**. The **Sound Setting** window will appear.  $\bullet$

### **To adjust the volume in the sound setting window**

- Tap and slide the sliders, or  $\bullet$ 
	- Tap **+** or **-** to increase or decrease volume.  $\bullet$
	- Tap  $\Box$  to turn to mute sound. Tap  $\partial$  to mute microphone.  $\bullet$

Tap  $\mathbb{R}$  to unmute sound. Tap  $\mathbb{Z}$ , to unmute microphone.

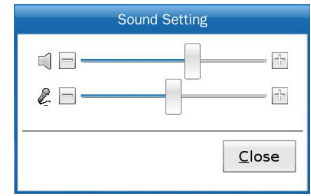

# 9.5 System Info

Check system information such as hardware, CPU, memory and disk status through the System info application.

### **To access System info**

From the **Status Bar**, select **System Menu > System info**.

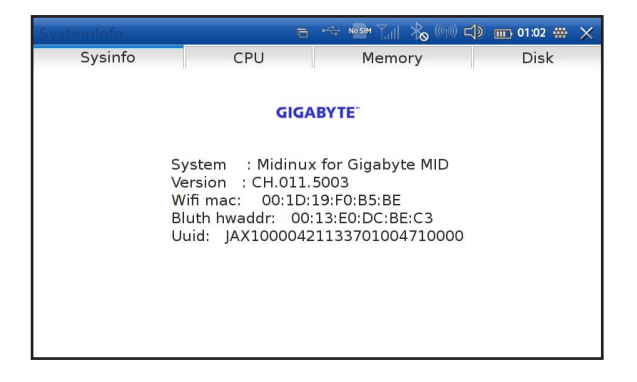

# **9.6 Resetting the MID**

# **Reset Hole**

If you need to reset the MID and the normal shutdown procedure does not work, insert the pointed of the stylus pen into the reset hole on the back of the MID to activate the reset switch.

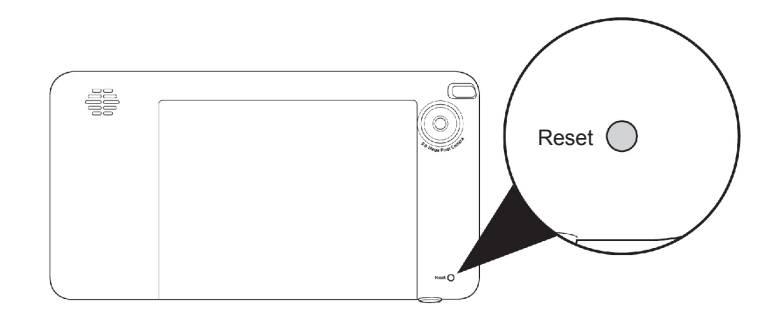

Use this method only if you have tried the normal shutdown procedure (See **Chapter 2. Using the Power Switch**) first and does not work.

M528 MID USER'S MANUAL

# **Chapter 10 Appendix**

# **10.1 Hardware Specifications**

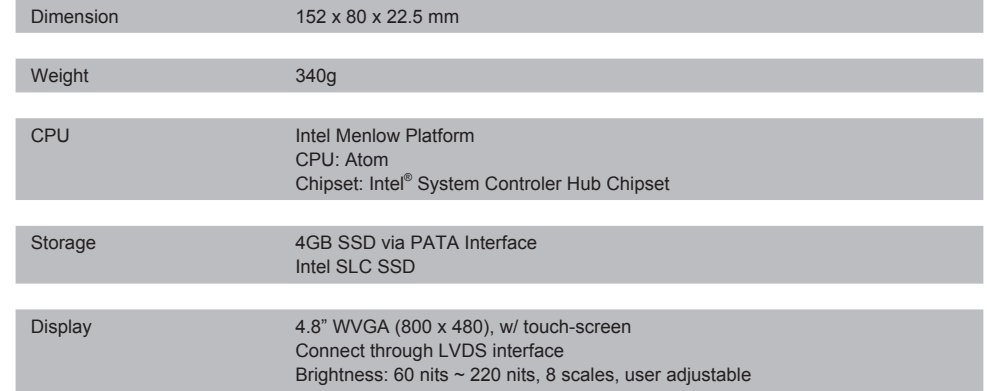

 $\overline{100}$ 

-

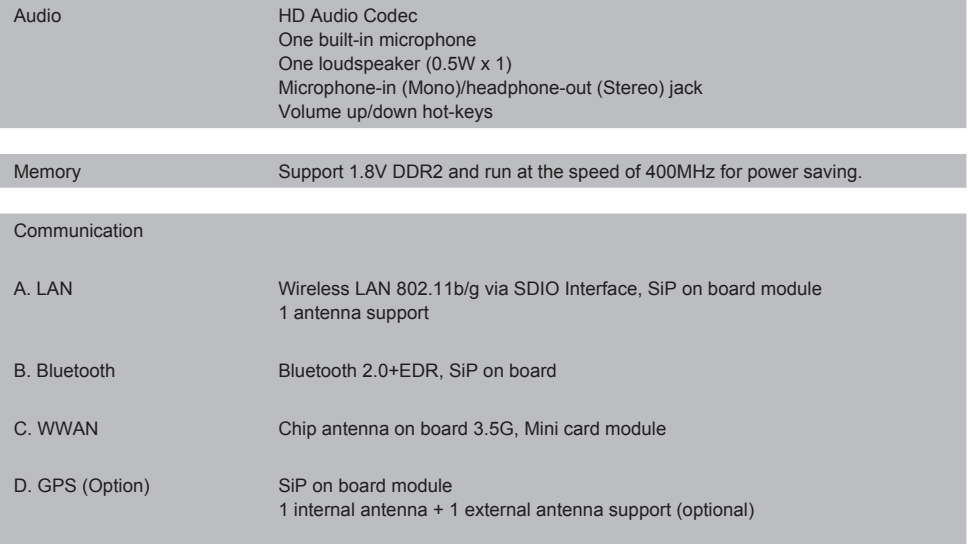

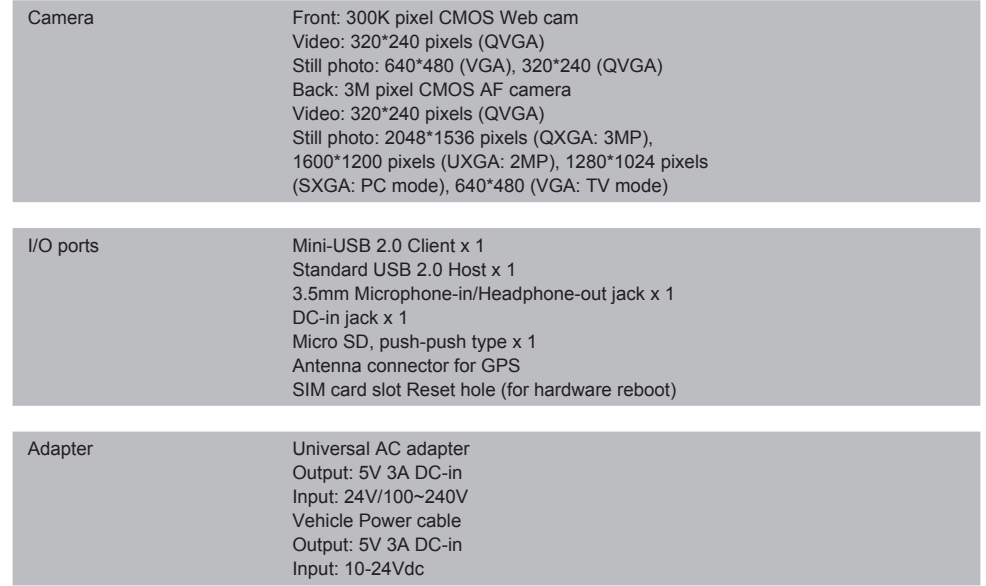

English<br>102

# **Index**

# **A**

Audio Recorder 70

# **B**

Bluetooth Setup 35 Brightness 94 Browse the Web 43 Browser Setup 47 Build in Keyboard 20

# **C**

Calculator 70 Calendar 73 Camera 61 Connecting Ear Microphone 18 Connecting Mini USB device 17 Connecting to Internet 31 Connecting USB device 17

# **D**

Date/Time 27 Dictionary 82

# **E**

E-Book Reader 55 E-mail Setting 77

# **F**

File Manager 88

# **G**

Games 67

**I** Insert MicroSD card 17

# English<br>104

PDF Reader 72 Photo viewer 58 Power Manager 94 Presentations 85

Office Applications 84

Instant Message 50

Main Menu 22 Music 56

# **R**

**M**

**O**

**P**

Resetting 98

# **S**

Smart Menu 26 Software Upgrade 95 Sound 96

Specifications 100 Spread Sheets 85 Status bar 23 Stylus Pen 19 System Info 97 **T** Task 78 Tools 77 **U** Using the Stylus Pen 20 **V** Video 68 Volume 88 **W** Web Communication 53 WiFi 40 Writer 73